### **Netport Manager Help Contents**

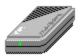

You can use Intel Netport Manager to set up and manage the Intel NetportExpress™ XL and EL print servers, and the Netport II and original Netport print servers. Choose one of these main topics:

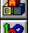

**Basics** 

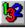

**How To** 

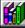

**Reference** 

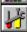

**Troubleshooting** 

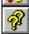

**How to Use Help** 

Copyright © 1993, 1994, 1995 Intel Corporation. All rights reserved.

\* Other brand and product names are trademarks of their respective owners.

#### **Index of Topics**

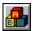

#### **Basics**

About Netport Print Servers
About Netport Manager
About Netport Manager Help
About NetBIOS Monitor
About LANDesk Alert Management System

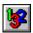

#### **How To**

Setting an RBL Server
Deciding How to Set up a Netport
Configuring a Novell NDS Print Server
Configuring a Novell Bindery Print Server
Configuring a Novell NDS Remote Printer
Configuring a Novell Bindery Remote Printer

Configuring an XL for LAN Manager or LAN Server Printing
Preparing NetBIOS File Servers
Sharing Print Queues for LAN Manager
Sharing Print Resources for LAN Server

Configuring an XL for AppleTalk Printing
Configuring an XL for TCP/IP Printing
Configuring an XL for SNMP

Configuring for LANDesk Alert Management System Changing the LANDesk Server for Alerts

Checking the Status of a Netport
Modifying the Hardware Setup
Modifying a Protocol Setup
Deleting a Protocol Setup
Resetting a Netport
Assigning Netports to Netport Domains
Connecting to File Servers
Managing Novell Bindery Queues
Managing Novell NDS Queues

<u>Using a Password to Control Access to Utilities</u>
<u>Upgrading a Netport Print Server</u>
<u>Updating the Netport Flash Memory</u>
<u>Updating NetportExpress Application Code</u>

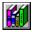

#### Reference

**The Netport Manager Window** 

#### **Configure Options**

Configure
Set Remote Boot Load Server
Select NDS Context
Netport Hardware
Protocols
Novell NDS Print Server
Novell Bindery Print Server
Notify Bindery List
Notify NDS List
Novell NDS Remote Printer
Novell Bindery Remote Printer
LAN Manager
LAN Server
AppleTalk Print Server
TCP/IP Print Server

SNMP SNMP traps Status Manage Utilities Switch Settings

#### **Menu Commands**

| Manage                               | View                                                     | Utilities                                                                                 | Advanced              |
|--------------------------------------|----------------------------------------------------------|-------------------------------------------------------------------------------------------|-----------------------|
| Network<br>Domains<br>Queues<br>Exit | Expand<br>Aliases<br>Refresh<br>Toolbar<br>Status<br>Bar | Reset <u>Factory</u> <u>Defaults</u> <u>Update RBL</u> <u>Flash</u> <u>Update</u> Reflash | <u>LANDesk Alerts</u> |

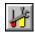

#### **Troubleshooting**

Configure options dimmed in Netport Manager
Netport missing from the Netports list
Netport listed incorrectly in the Netports list
Activity light blinks in a pattern
Queues fill up but nothing prints
Queues disappear or jobs don't print (LAN Manager or LAN Server only)
Jobs pass through queues without printing
Graphics print in wrong format
Printer adds space between lines
Serial printer prints incorrectly
Printing is slow
Forgotten password

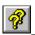

#### **How to Use Help**

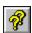

### **How to Use Help**

You can use Help to quickly find the information you want about Intel Netport Manager.

#### To use Help

- Use the scroll bars or the Page Down key to see more text in a topic.
- Choose underlined text like <u>this</u> or <u>this</u> to get more information.
- Use the buttons at the top of the Help window to go to other help topics. Choose the Exit button to exit Help.
- Choose these buttons anywhere in Help to jump to a list of topics:

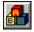

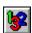

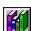

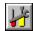

#### To get Help from Netport Manager

- Choose Contents on the Help menu.
- Choose Search for Help on the Help menu to search for keywords in Help.
- Press the F1 key to get help related to what you are doing.
- Click this Toolbar button and click an item in the application to get related help:

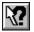

#### See Also

More information on using help

About Netport Manager Help

## Popup

This is an example of a Popup topic. Click the mouse or press any key to dismiss Popups.

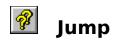

Click  $\underline{\text{here}}$  to return to How to Use Help.

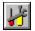

### **Basics**

These topics give you an overview of the Netport <u>print server</u> and explain how to use Netport Manager to set up and manage your Netports.

**About Netport Print Servers** 

**About Netport Manager** 

**About Netport Manager Help** 

**About NetBIOS Monitor** 

**About LANDesk Alert Management System** 

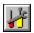

## About Netport Print Servers

Intel Netport print servers are small, stand-alone print servers that add flexibility to your network, letting you connect printers anywhere on a network.

#### **All Netport print servers** have the following features:

- **Independent operation**. The Netport handles your network printing. You don't need to set up a dedicated PC as a print server to put more printers on the network.
- **Printer support.** All Netport models support parallel printers. All Netport models but the EL support serial printers.
- **Network support.** Different versions of the Netport support Ethernet or Token Ring networks.
- **Novell compatibility.** The Netport can service NetWare print queues, or function as a printer associated with a NetWare print server (PSERVER). The Netport print server also supports Novell Directory Services (NDS).
- NetWare System Fault Tolerance (SFT III) support. SFT III provides continuous printing service even if the primary file server goes down. The Netport print server automatically attaches to the mirroring NetWare server without losing any queued print jobs.
- Novell's NetWare Management System (NMS) support. With NMS, you can locate Netport print servers in NMS network maps, and you can run Netport Manager from an NMS menu.
- LANDesk Alert Management System support. If your workstation uses Intel's LANDesk Alert Management system, you can configure the Netport print server to relay information to the LANDesk Management Suite. Once you define alerts, the LANDesk system can notify you so you can respond to print server evens such as "printer offline."
- **DMI capability.** The Desktop Management Interface, a new industry standard, provides consistent information about the Netport print server regardless of different operating systems, environments, hardware platforms, and management software.

#### **NetportExpress**TM **print servers** have these additional features:

- **Passwords.** You can protect the configuration of an XL or EL by restricting access to the Netport with a password.
- **RBL design.** The Application Code for the NetportExpress print server is stored on a file server, rather than in Flash memory. This RBL file server design lets you upgrade all your XLs or ELs by copying new Application Code to a file server.
- **New protocols.** You can configure the XL as a print server for Microsoft LAN Manager, IBM LAN Server, Simple Network Management Protocol (SNMP), Macintosh and UNIX workstations.

#### See Also

About Netport Manager

Deciding How to Set up a Netport

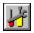

### **About Netport Manager**

Intel Netport Manager enables you to quickly and easily set up a Netport print server for printing on your network. You can use Netport Manager to set up and manage all versions of Netport print servers, including:

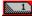

Netport I (the original Netport)

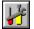

Netport II

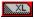

NetportExpress XL

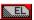

NetportExpress EL

**Note:** You must be logged in with the appropriate permission to configure a Netport print server. For Novell workstations, you must be logged in as a NetWare Supervisor, or have NDS Administrator rights in the desired context. For NetBIOS workstations, you must be logged in as Administrator.

**Novell Note**: Netport Manager enables you to connect to file servers and create print queues, so you can configure your Netport print servers to service new queues without leaving the program. You do not need to use <u>PCONSOLE</u> to create queues.

#### See Also

**About Netport Print Servers** 

Deciding How to Set up a Netport

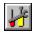

## **About Netport Manager Help**

Netport Manager Help contains complete information on using Netport Manager to set up and manage your Netport print servers. For information on using Netport Manager Help, see <u>How to Use Help</u>.

For information on installing the Netport hardware and software, see the manuals.

## About NetBIOS Monitor

NetBIOS Monitor is a prep monitor for use with LAN Manager and LAN Server. You will need this monitor running on every NetBIOS file server containing queues to be serviced by the Netport print server. The file name for the NetBIOS Monitor program is LMNPMON.EXE, found on Intel NetportExpress XL Print Server Software Diskette #2.

To install the NetBIOS Monitor:

- 1 Log on to the desired LAN Manager or LAN Server file server as Admin with Admin privileges.
- **2** Place disk two in drive A: and install monitor software by typing:

INSTALL A: C:

3 Be sure to make the new directory a shared network directory. Assuming you installed the NetBIOS Monitor program on the c: drive, the command would be:

NET SHARE NETPORT=C:\NETPORT

To shut down a NetBIOS Monitor, use the menu item Manage / NetBIOS Monitor.

#### See Also

Preparing NetBIOS File Servers

**NetBIOS Monitor** 

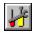

### **Deciding How to Set up a Netport**

#### All Netport print servers.

You can set up all Netport print servers in the following ways:

- **Novell Print Server** If you are installing a new printer on a new Netport and want to set up the Netport as an independent <u>print server</u>, choose Configure, <u>Protocols</u>, and then one of the Novell Print Server protocols (NDS or Bindery). <u>More...</u>
- **Novell Remote Printer** If you already use the Novell NetWare print server software, you can set up a Netport port as a <u>remote printer</u> by choosing Configure, <u>Protocols</u>, and then selecting one of the Novell Remote Printer protocols (NDS or Bindery). <u>More...</u>

#### NetportExpress print servers: Models EL and XL.

You can set up the multi-protocol NetportExpress print server in the following ways:

- LAN Manager or LAN Server Print Server (XL Only)
   To print jobs sent by LAN Manager or LAN Server workstations on the network, choose Configure, <u>Protocols</u>, and then select LAN Manager Print Server or LAN Server Print Server. More...
- **TCP/IP Print Server (XL Only)** To print jobs sent by UNIX workstations on the network, choose Configure, <u>Protocols</u>, and then select TCP/IP Print Server. <u>More...</u>
- AppleTalk Print Server (XL Only) To print jobs sent by Macintosh workstations on the network, choose Configure, <u>Protocols</u>, and then select AppleTalk Print Server. More...

#### When configured as a Novell print server

- A Netport operates as a stand-alone print server, without running the NetWare print server software (<u>PSERVER</u>). The Netport logs in to a file server and attaches to the specified queues.
- Each print server configuration uses one user login slot for each file server the Netport services.
- Each Netport can service 32 queues. If you configure a queue to service two ports, that counts as two queues of the available 32.

#### When configured as a remote printer

- Each Netport port configured as a remote printer functions as one of the 255 possible printers associated with the NetWare <u>PSERVER</u>.
- A Netport print server does not take up any user login slots on file servers.
- When a Netport port is operating as a remote printer, the NetWare print server takes
  the print job from the queue and passes it to the Netport print server. Then the
  Netport sends the job to the printer through one of its connected ports.

### **LAN Manager or LAN Server printing**

The NetportExpress XL can print jobs from queues that have been set up on LAN Manager or LAN Server file servers.

A device monitor program, NetBIOS Monitor, must also be installed on a NetBIOS file server.

Each XL port can service one queue per file server.

### **TCP/IP Printing**

The NetportExpress XL print server can print jobs from supported UNIX workstations when they are connected to a network that has a Novell NetWare file server. The XL can print using supported UNIX print spoolers or the Intel-supplied *iprint* print utility. For information on supported UNIX systems and TCP/IP printing, see the TCP/IP Printing guide.

#### **AppleTalk Printing**

The NetportExpress XL print server can print jobs from networked Macintosh workstations. The XL prints from Macintosh workstations running EtherTalk or TokenTalk. The XL can also print from Macintosh workstations running LocalTalk when the workstations are connected to the network through a router. When you submit a print job from a Macintosh workstation, the XL handles the print job directly without using NetWare print queues. For information on AppleTalk printing, see the *Complete Guide*.

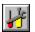

## About LANDesk Alert Management System

The Alert Management System provides comprehensive alert management for LANDesk network management. You can assign responses to print server events, such as printer offline or server down. And the response can range from paging and email to script and program execution.

When the Alert Management System (AMS) receives an alert from the Netport print server, AMS performs the action you assigned to that alert, and keeps track of all the alerts in the LANDesk Event Log, even those events that are not assigned to actions.

- To select which alerts you want the Netport print server to send to LANDesk software, use Netport Manager's menu item Advanced / LANDesk Alerts.
- To set up actions on alerts received from Netport print server, such as sending a message when the printer is no longer working, use LANDesk Manager's menu item Manage / Events.

#### See Also

Configuring Alerts for LANDesk Alert Management System

LANDesk Management Suite, User's Guide, chapter "Using the Alert Management System."

## 🛂 How To

These topics explain how to set up and manage all of your Netport print servers on the network.

#### **Setting up Netport Print Servers**

Setting a Remote Boot Load Server

Configuring a Novell NDS Print Server

Configuring a Novell Bindery Print Server

Configuring a Novell NDS Remote Printer

Configuring a Novell Bindery Remote Printer

Configuring an XL for LAN Manager or LAN Server Printing

Configuring an XL for AppleTalk Printing

Configuring an XL for SNMP

Configuring an XL for TCP/IP Printing

Configuring for LANDesk Alert Management System

Checking the Status of a Netport

#### **Preparing LAN Manager or LAN Server Servers and Queues**

Preparing NetBIOS File Servers

**Sharing Print Queues for LAN Manager** 

Sharing Print Resources for LAN Server

**Shutting down NetBIOS Monitor** 

### **Managing Netport Print Servers**

Assigning Netports to Netport Domains

Changing a Configuration

Connecting to File Servers

Managing Novell Bindery Queues

Managing Novell NDS Queues

Resetting a Netport

<u>Upgrading a Netport Print Server</u>

**Updating the Netport Flash Memory** 

Updating NetportExpress Application Code

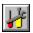

## **Configuring a Novell NDS Remote Printer**

Use this option to set up a Netport port as a remote printer for an existing NetWare NDS print server.

- **1** Select a Netport in the Netports list and click Configure. (If you are prompted, select an RBL server).
- 2 Click Protocols.
- **3** Select Novell NDS Remote Printer and a port, then click Configure.
- 4 Fill in the Configure Novell NDS Print Server window:

Choose a context for the print server.

Choose a context for the printer that's connected to the port.

Choose a context for the print queue. The queues listed are those in that context, as well as previously-assigned queues from other contexts.

Assign or create the desired print queues.

**5** Choose OK, then Close.

#### See Also

**Configure Novell NDS Remote Printer** 

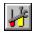

## **Configuring a Novell Bindery Remote Printer**

Use this option to set up a Netport port as a remote printer for an existing NetWare Bindery print server.

- **1** Select a Netport in the Netports list and click Configure. (If you are prompted, select an RBL server).
- 2 Click Protocols.
- **3** Select Novell Bindery Remote Printer and a port, then click Configure.
- 4 Fill in the Configure Novell Bindery Print Server window:

Choose a Primary File server where you want the NetportExpress to log in as a print server. The Primary File Server stores the list of the other file servers.

Select a printer port you want to service queues. To configure more than one port, do one port at a time.

Select at least one queue. The list of queues shows queue names for all the file servers you are logged into.

Click Assign for at least one queue for the Primary File Server, and other assignments as needed. (Assigned queues have check marks.)

**5** Choose OK, then Close.

#### See Also

**Configure Novell Bindery Remote Printer** 

# Configuring an XL for LAN Manager or LAN Server Printing

Before you can configure the NetportExpress XL for LAN Manager or LAN Server printing, be sure you have prepared queues and LPTs for shared network printing. You must do this in LAN Manager or LAN Server, before starting Netport Manager. (See <u>Preparing NetBIOS File Servers</u>)

#### To set up a Netport

- 1 Select a Netport in the Netports list.
- 2 Choose Configure on the Main Menu.
- **3** Choose Netport Hardware. Set the options in the <u>Configure Netport Hardware</u> window and choose OK.
- **4** Choose Protocols to display the <u>Configure Protocols</u> window.
- 5 Select LAN Manager or LAN Server.
- **6** Choose Configure to specify a port and assign a queue.
- **7** Choose Close.

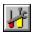

## Preparing NetBIOS File Servers

Here is a checklist of the steps that must be done in LAN Manager or LAN Server, before using Netport Manager.

Note: This protocol is available with the NetportExpress XL print server only, and not with the EL, Netport II, or original Netport print servers.

- 1 On a file server, login to the network as Adminstrator with Admin privileges. Be sure Server Services is running at the console.
- 2 Install the NetBIOS Monitor program, LMNPMON.EXE, on the file servers you will be using (see About NetBIOS Monitor).
- 3 Create at least one queue, map that queue to LPT1, LPT2, or LPT3, and make the queue a shared network resource.

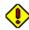

Jobs will not print if you use ports other than <u>LPT1</u>, <u>LPT2</u> or LPT3.

#### See Also

Sharing Print Queues for LAN Manager Sharing Print Resources for LAN Server

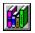

## Sharing Print Queues for LAN Manager

To share printing resources for LAN Manager:

- **1** From Print Manager, choose Setup / Queues / Add. Enter a queue name and description. Select a queue driver. Select a printer and choose Add.
- 2 Choose OK to exit, then minimize the Print Manager.
- 3 In the OS/2 full screen, share the queue. For example, to map a queue called npqueue to LPT1, type:

NET SHARE NPQUEUE=LPT1

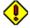

Jobs will not print if you use ports other than LPT1, LPT2 or LPT3.

Each queue must be mapped to a unique LPT port (printing problems will result if all queues are mapped to LPT1).

#### See Also

**Preparing NetBIOS File Servers** 

Configuring an XL for LAN Manager or LAN Server Printing

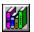

## Sharing Print Resources for LAN Server

To create a printer object and install a printer driver on LAN Server:

- 1 Open Templates.
- 2 With the second mouse button, drag a Printer template to a folder on the desktop. In the Create a Printer window, enter the printer name. Choose a port that is connected to the printer. Choose one or more corresponding printer drivers from the driver list.
- **3** Choose Create, then OK.
- 4 Indicate whether or not you want the system to install an equivalent WIN-OS2 printer configuration.

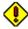

Jobs will not print if you use ports other than <u>LPT1</u>, <u>LPT2</u> or

Each queue must be mapped to a unique LPT port (printing problems will result if all queues are mapped to LPT1).

#### See Also

**Preparing NetBIOS File Servers** 

Configuring an XL for LAN Manager or LAN Server Printing

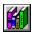

### Configuring an XL for AppleTalk Printing

Use this option to set up an XL to print jobs sent by Macintosh workstations.

#### To set up an XL for AppleTalk printing

- 1 Select a Netport in the Netports list.
- 2 Choose Configure.
- **3** Choose Netport Hardware. Set the options in the <u>Configure Netport Hardware</u> window and choose OK.
- **4** Choose Protocols to display the <u>Configure Protocols</u> window.
- **5** Select AppleTalk Print Server.
- 6 Select a port to configure.
- **7** Choose Configure to set the AppleTalk printing parameters. For more information see <u>Configure AppleTalk Print Server</u>.
- 8 Choose Close.

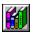

### Configuring an XL for TCP/IP Printing

Use this option to set up an XL to print jobs sent by UNIX workstations.

#### To set up an XL for TCP/IP printing

- 1 Select a Netport print server in the Netports list.
- 2 Choose Configure on the Main Menu.
- **3** Choose Netport Hardware. Set the options in the <u>Configure Netport Hardware</u> window and choose OK.
- **4** Choose Protocols to display the <u>Configure Protocols</u> window.
- **5** Select TCP/IP Print Server.
- **6** Choose Configure to set the TCP/IP protocol parameters, such as IP address and port information. See also <u>Configure TCP/IP Print Server</u>.
- **7** Choose Close.

For more information on configuring an XL for TCP/IP printing, see the Release Notes distributed with your Netport software, or see the *TCP/IP Printing* guide supplied with the XL.

**Note:** To configure a UNIX workstation to use an XL, you must also install some software on the UNIX workstation. See the *Intel NetportExpress XL Release Notes*.

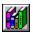

## Configuring an XL for SNMP

Use this option to configure an XL for Simple Network Management Protocol (SNMP) support. This enables you to view the state of an XL from an SNMP console. You can also define SNMP traps to notify SNMP consoles whenever the XL starts up and when the XL receives a query from an SNMP manager with an invalid community.

#### To set up an XL for SNMP support

- 1 Select a Netport in the Netports list.
- 2 Choose Configure on the Main Menu.
- **3** Choose Protocols to display the <u>Configure Protocols</u> window.
- 4 Select SNMP.
- **5** Choose Configure to set the SNMP parameters. For more information, see Configure SNMP.
- 6 Choose Close.

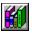

## **Checking the Status of a Netport**

You can use the  $\underline{\text{Status}}$  button to check the status of a Netport and its configured ports and print protocols.

#### To check the status of a Netport

- **1** Select a Netport in the Netports list.
- **2** Choose Status.

Netport Manager displays the status in the Status window. To print a status report, choose  $\underline{\text{Print}}$  .

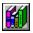

## **Changing a Configuration**

You can use the Configure button on the Main Menu to make the following changes to the configuration of a Netport:

Modify the Hardware Setup

Modify a Protocol Setup

Delete a Protocol Setup

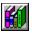

## **Modifying the Hardware Setup**

You can use the  $\underline{\text{Configure Netport Hardware}}$  window to modify the Netport hardware settings.

#### To modify the Netport Hardware setup

- 1 Select a Netport in the Netports list.
- **2** Choose Configure on the Main Menu.
- **3** Choose Netport Hardware.
- **4** Change the settings in the <u>Configure Netport Hardware</u> window.
- **5** Choose OK.

#### See Also

Modifying a Protocol Setup

**Deleting a Protocol Setup** 

**Updating the Netport Flash Memory** 

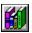

### **Modifying a Protocol Setup**

You can use the Configure Protocols window to modify an existing protocol setup.

#### To modify a protocol setup

- 1 Select a Netport in the Netports list.
- 2 Choose Configure on the Main Menu.
- 3 Choose Protocols.
- **4** Select one of the following protocols:

Novell NDS Print Server
Novell Bindery Print Server
Novell NDS Remote Printer
Novell Bindery Remote Printer
LAN Manager (XL only)
LAN Server (XL only)
AppleTalk Print Server (XL only)
TCP/IP Print Server (XL only)
SNMP (XL only)

- **5** If the Port list is present, select a port to change.
- **6** Choose Configure. Change the options in the Configure window for the selected protocol and then choose OK.
- 7 Choose OK in the Configure Protocols window.

#### See Also

Modifying the Netport Hardware Setup

**Deleting a Protocol Setup** 

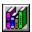

## **Deleting a Protocol Setup**

You can use the  $\underline{\text{Configure Protocols}}$  window to remove a protocol configuration that you no longer use.

#### To delete a protocol setup

- **1** Select a Netport in the Netports list.
- **2** Choose Configure on the Main Menu.
- 3 Choose Protocols.
- **4** Select the Protocol (and Port, if available) you want to delete.
- **5** Choose Remove.
- 6 Choose OK.

#### See Also

Modifying the Netport Hardware Setup

Modifying a Protocol Setup

Updating the Netport Flash Memory

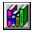

## **Resetting a Netport**

When you set up a Netport, it automatically resets. However, if you experience difficulty with a Netport, you may need to reset it manually.

#### To reset one or more Netports

- 1 Select the Netports in the Netports list.
- 2 Choose Reset on the Utilities menu.

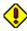

If a job is interrupted by a reset, the job is lost. This applies to both the Reset menu option issued from Netport Manager, and resets issued by rebooting the file server.

The workaround is to resubmit the lost job.

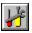

## Assigning Netports to Netport Domains

You can use the **Domain Management** window to organize your Netports into groups to display in the Netports list. The Netports list displays only the Netports in the selected Netport Domain. This enables you to group your Netports logically, enhances software performance, and reduces traffic on the network.

#### To create a new Domain of Netports

- 1 Choose Domains on the Manage menu.
- **2** Choose New and type a name for the new Domain.
- **3** In the Available Netports list, select the Netports to add to the new Netport Domain.
- 4 Choose Insert.
- 5 Choose OK.

#### To remove Netports from a Domain

- 1 Choose Domains on the Manage menu.
- 2 Select a Domain.
- 3 In the Netports in Domain list, select the Netports to remove from the Netport Domain.
- 4 Choose Remove.
- 5 Choose OK.

#### To delete a Domain

- 1 Choose Domains on the Manage menu.
- **2** Select a Domain.
- 3 Choose Delete.
- 4 Choose OK.

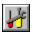

## Upgrading a Netport Print Server

When Intel provides a product upgrade, you may be able to use Netport Manager to install the upgrade. The upgrade method depends on the type of product upgrade you receive.

#### **Upgrade Instructions**

If you download new software by modem, read the .TXT file that comes with the software. (See <u>Troubleshooting</u>.)

For the latest information on upgrading your Netport print server, see the Release Notes that Setup installs with Netport Manager.

#### See Also

**Updating the Netport Flash Memory** Updating NetportExpress Application Code

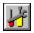

# **Updating the Netport Flash Memory**

You can use Netport Manager to update the software stored in the <u>Flash memory</u> of a Netport print server or to reset the configuration information stored in Flash.

Configuration refers to the parameters you set with the Netport Manager Configure option, such as file server names, alias names, password, and port parameters.

|                                                                                                    | Netport &<br>Netport II | NetportExpress                                                 |
|----------------------------------------------------------------------------------------------------|-------------------------|----------------------------------------------------------------|
| Install new flash software<br>to Netport flash memory,<br>and save your configuration                                                |                         | <u>Update RBL Flash</u>                                        |
| Install new flash software<br>to Netport flash memory,<br>reset configuration to<br>factory defaults,<br>and lose your configuration |                         | <ol> <li>Update RBL Flash</li> <li>Factory Defaults</li> </ol> |

#### See Also

<u>Upgrading a Netport Print Server</u> <u>Updating NetportExpress Application Code</u>

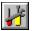

## Reference

These topics explain each menu command and window in Netport Manager.

## **The Netport Manager Window**

#### **Configure**

**Netport Hardware** 

**Protocols** 

Novell NDS Print Server
Novell Bindery Print Server
Novell NDS Remote Printer
Novell Bindery Remote Printer

LAN Manager (XL only)
LAN Server (XL only)

AppleTalk Print Server (XL only)
TCP/IP Print Server (XL only)

SNMP (XL only)

**Status** 

**Switch Settings** 

#### **Menu Commands**

| Manage                                      | View                                                  | Utilities                                              | Advanced       |
|---------------------------------------------|-------------------------------------------------------|--------------------------------------------------------|----------------|
| Network Domains Queues NetBIOS Monitor Exit | Expand<br>Aliases<br>Refresh<br>Toolbar<br>Status Bar | Reset Factory Defaults Update RBL Flash Update Reflash | LANDesk Alerts |

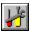

# Harager Window

When you start Intel Netport Manager, it displays the main window with a list of all of the Netport print servers in a selected Domain. You can select a Netport and act on that Netport using the menus on the menu bar, Toolbar buttons, or the buttons in the Main Menu window.

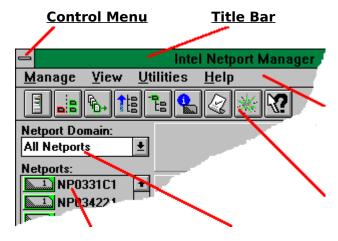

#### **Menu Bar**

**Toolbar** 

**Domain** Netports

## **Main Menu Buttons**

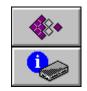

**Configure** 

**Status** 

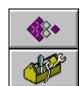

**Manage** 

**Utilities** 

See the <u>Status Bar</u> at the bottom of the window for short help messages.

#### **Title Bar**

The title bar contains the name of the application.

To move the Netport Manager window, drag the title bar.

The title bar also contains these elements:

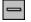

Control-menu icon

Minimize button

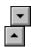

Maximize button

#### **Control Menu**

You can choose the Control menu icon on the title bar to manipulate the Netport Manager window.

Use this To do this... menu

choice...

Move Move the Netport Manager window

with the cursor keys.

Restore Return the window to normal size

from Minimize or Maximize.

Minimize Reduce Netport Manager to an icon.

Maximize Enlarge Netport Manager to fill the

entire screen.

Close Exit Netport Manager.

#### **Toolbar Buttons**

Toolbar buttons give you shortcuts to menu commands.

#### **Butt Menu Command**

on

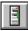

Manage <u>Network</u>

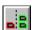

Manage

**Domains** 

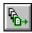

Manage <u>Queues</u>

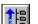

View

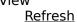

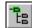

View

**Expand** 

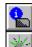

Status button

Utilities

Reset

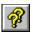

Click here and then anywhere in the window for Help.

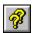

## **Set Remote Boot Load Server**

The RBL server is the file server that stores the code that controls printing for the NetportExpress print server. You must assign an RBL server before a NetportExpress can be completely configured.

- 1 If the workstation that Netport Manager is running on detects more than one kind of file server, you may use radio buttons to select a server type for your RBL server (Novell NDS, Novell Bindery, or NetBIOS).
- 2 To define a Novell NDS server, first choose a context, then select from the list of servers in that context.

To define a Bindery server, select from the list of servers.

To define a NetBIOS server, select from the list of servers. NetBIOS server names start with a double backslash (\\).

- **3** (Optional) You can also define an Alternate RBL server in case the first RBL server is down. The Alternate RBL server must be of the same type as the first RBL server (Novell NDS, Novell Bindery, or NetBIOS).
- 4 Choose OK to save the RBL servers.

To change RBL definitions, use the Configure / Hardware window.

**Note**: The RBL server should be a stable file server not separated from the NetportExpress by a Wide Area Link.

#### See Also

<u>Configuring Netport</u> <u>Hardware for an XL or EL</u> <u>Select NDS Context</u>

# Select NDS Context

To select a new context, you can navigate your NetWare Directory Services tree.

The current context is of the form ContainerObject.OrgUnit...Org.

A "Container Object" is a leaf of the tree. "Organization Unit" is a branch of the tree, and there may be more than one branch. "Org" is the top of your organization's tree.

OK

To use the selected context for whatever you were setting up in the previous window, click OK.

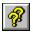

# Configure

Use this option on the Main Menu to set up or modify the configuration of a Netport. If you use this option to set up a new Netport, you must complete the setup in each of the following:

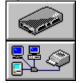

## **Netport Hardware**

#### **Protocols**

To modify a configuration, see Changing a Configuration.

Configure Hardware...

For an XL or EL

For a Netport I or II

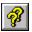

## Configure Netport Hardware for a Netport I or II

Use this <u>Configure</u> option to set an alias for a Netport, and to configure the hardware for the network and the printer ports.

### **Setting an Alias**

If you want Netport Manager to display an alias name in the Netports list, type the name in the Alias field.

### **Configuring the Serial Port**

Set the parameters in the Serial Port field to match the printer connected to the serial port of the Netport.

BaudData BitsParityStop BitsHWUse Xon/Xoff

**Handshaking** 

## **Configuring Token Ring Models**

You can set the following for Token Ring Netports:

Source Routing
Token Ring Local Address

#### **Configuring a Netport I**

Set the <u>Ethernet Parameters</u> for the Ethernet frame type.

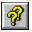

## Configure Netport Hardware for an XL or EL

Use this <u>Configure</u> option to set an alias for a Netport print server, and to configure the hardware for the network and the printer ports.

You can set the following for the NetportExpress:

Netport Alias Netport Password Location

### **Changing the Remote Boot Load Server**

You must select a Remote Boot Load Server.

Alternate Remote Boot Load Server

#### **Configuring the Ports**

To set the port parameters to match the printers connected to the Netport print server, choose <u>Ports</u>.

### **Configuring Token Ring Models**

You can set the following for Token Ring Netport print servers:

<u>Early Release</u> <u>Source Routing</u> Token Ring Local Address

#### See Also

<u>Set Remote Boot Load Server</u> <u>Using a Password to Control Access to Utilitiies</u>

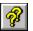

# Using a Password to Control Access to Utilities

If you want to prevent unauthorized use of utilities such as Reset Factory Defaults and Update RBL Flash, you must enter a password in the Configure Hardware dialog box.

Logging in with NetWare supervisor privileges will prevent unauthorized configuration of protocols, but non-supervisors can run the Utilities. The recommended method to control access to NetportExpress utilities is to use a password for the NetportExpress.

#### See Also

Configuring XL Hardware

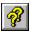

## **NetportExpress Port Settings**

Choose Ports in the <u>Configure Netport Hardware</u> window to configure the printer ports on the Netport to match your printers.

### **Configuring the Parallel Port**

Speed Select one of the following:

Centronics High Set the parallel port for high speed Centronics compatible printers.

Centronics Medium Set the parallel port for Centronics compatible printers. This is the

default setting, which works for most printers.

Centronics Low Set the parallel port for Centronics compatible printers. Use this

setting if Centronics Medium fails.

Software Use this setting only if Centronics Low fails. This setting forces the

printing of one character at a time, with the software controlling the parallel port handshake lines. This setting is much slower than

Centronics Low.

Auto Line Feed If your printouts contain extra space between lines, turn off this

option. This option has no effect on most printers.

### Configuring the Serial Port (XL only)

Set the parameters in the Serial Port field to match the printer connected to the serial port.

BaudData BitsParityStop BitsHWUse Xon/Xoff

Handshaking

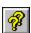

## **Configure Protocols**

Use this <u>Configure</u> option to set up printing protocols to run on each port of a Netport print server. With an XL or EL, you can configure multiple protocols to run on each port.

## To set up a protocol

**1** Select one of the following protocols:

**Novell NDS Print Server** 

Novell Bindery Print Server

**Novell NDS Remote Printer** 

**Novell Bindery Remote Printer** 

LAN Manager (XL only)

<u>LAN Server</u> (XL only)

AppleTalk Print Server (XL only)

TCP/IP Print Server (XL only)

SNMP(XL only)

- 2 If the Port list is present, select a port to configure.
- **3** Choose Configure to set up the selected protocol.

## To remove a configured protocol

1 Select a protocol and port.

**2** Choose Remove.

To accept the changes, choose <u>OK</u>.

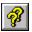

## **Configure Novell NDS Print Server**

To configure a port on a Netport as a print server that services Novell NetWare print queues, select Novell NDS Print Server in the <u>Configure Protocols</u> window.

- 1 Choose a context for the Print Server.
- 2 The following choices are optional:

<u>Print Server Password</u> Queue Scan Interval

- **3** Choose a context for the printer that's connected to the XL port you're using.
- **4** Choose a context for the print queue. The queues listed are those in that context, as well as previously-assigned queues from other contexts.

Assign or create the desired print queues.

To create a new queue, choose Queues.

These buttons change the view in the Queue/File Server list:

<u>View All</u><u>View Unassigned</u><u>View Assigned</u>Choose OK.

#### See Also

<u>Configure Protocols</u>

<u>Configure Novell NDS Remote Printer</u>
<u>Limits on Assigning Queues</u>

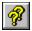

## **Configure Novell Bindery Print Server**

To configure a port on a Netport as a print server that services Novell Bindery print queues, Select Novell Bindery Print Server in the <u>Configure Protocols</u> window.

#### To configure a print server

- 1 Select a Primary File Server.
- 2 The following choices are optional:

Print Server Password Queue Scan Interval

Notify (Notify for Netport I and II)

- **3** Select the port you want to service the assigned (checked) queues. (For multiple queues and servers, set up one port at a time.)
- **4** Select at least one queue on the Primary File Server in the <u>Queue/File Server</u> list and choose <u>Assign</u>. You can also assign queues on other file servers.

To create a new queue, choose Queues.

To remove an assigned queue, select the queue and choose Unassign.

These buttons change the view in the Queue/File Server list:

<u>○ View All</u> ○ <u>View Unassigned</u> ○ <u>View Assigned</u>

**5** Choose <u>OK</u>.

#### See Also

Configure Protocols

Configure Novell Bindery Remote Printer

**Limits on Assigning Queues** 

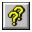

# **Notify Bindery List**

Choose Notify to specify users who will receive notification of printer offline conditions from an XL or EL. A printer offline message indicates that the printer cannot print for a variety of reasons. The printer may be out of paper or waiting for the user to change a form.

To notify users when a form change is waiting, check Form Change. To notify users when the printer is offline, check Error.

You can turn offline notification on or off for each port.

## To assign users to the Notify List

Select users in the <u>Available Users</u> list and choose <u>Assign</u>.

#### To remove users from the Notify List

Select users in the <u>Users to Notify</u> list and choose <u>Unassign</u>.

Select either of the following printer offline conditions:

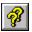

# **Notify NDS List**

Choose Notify to specify users who will receive notification of printer offline conditions from an XL or EL. A printer offline message indicates that the printer cannot print for a variety of reasons. The printer may be out of paper or waiting for the user to change a form.

To notify users when a form change is waiting, check Form Change. To notify users when the printer is offline, check Error.

You can turn offline notification on or off for each port.

## To assign users to the Notify List

Select users in the <u>Available Users</u> list and choose Assign.

#### To remove users from the Notify List

Select users in the <u>Users to Notify</u> list and choose <u>Unassign</u>.

Select either of the following printer offline conditions:

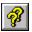

## **Configure Novell NDS Remote Printer**

To configure a port on a Netport as a remote printer for a Novell print server, select Novell NDS Remote Printer in the Configure Protocols window. The NetWare print server sends print jobs to the configured port on the Netport print server.

**Note:** The NetWare <u>PSERVER</u> must be defined in <u>PCONSOLE</u> before you can use this configuration option.

- 1 Select a File Server.
- **2** Select a Print Server on the selected File Server.
- **3** If the Print Server is not already servicing any queues, select at least one queue in the <a href="Queue/File Server">Queue/File Server</a> list and choose <a href="Assign">Assign</a>.

To create a new queue, choose Queues.

To remove an assigned queue, select the queue and choose Unassign.

These buttons change the view in the Queue/File Server list:

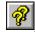

View All

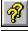

View Unassigned

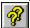

View Assigned

Choose OK.

**Note:** You must stop and restart the NetWare PSERVER before it will send print jobs to the Netport print server.

#### See Also

Configure Protocols

Configure Novell NDS Print Server

Limits on Assigning Queues

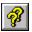

## **Configure Novell Bindery Remote Printer**

Select Novell Remote Printer in the <u>Configure Protocols</u> window to configure a port on a Netport as a <u>remote printer</u> for a Novell NetWare print server. The NetWare print server sends print jobs to the configured port on the Netport print server.

**Note:** The NetWare <u>PSERVER</u> must be defined in <u>PCONSOLE</u> before you can use this configuration option.

- 1 Select a File Server.
- **2** Select a Print Server on the selected File Server.
- **3** If the Print Server is not already servicing any queues, select at least one queue in the <a href="Queue/File Server">Queue/File Server</a> list and choose <a href="Assign">Assign</a>.

To create a new queue, choose Queues.

To remove an assigned queue, select the queue and choose Unassign.

These buttons change the view in the Queue/File Server list:

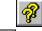

View All

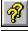

View Unassigned

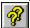

View Assigned

4 Choose OK.

**Note:** You must stop and restart the NetWare PSERVER before it will send print jobs to the Netport print server. For information on restarting PSERVER, see the *Complete Guide.* 

#### See Also

**Configure Protocols** 

Configure Novell Bindery Print Server

**Limits on Assigning Queues** 

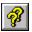

## **Configure AppleTalk Print Server**

Select AppleTalk Print Server in the <u>Configure Protocols</u> window to configure a port on a NetportExpress XL print server for AppleTalk printing.

## To configure an XL for AppleTalk printing

- 1 If the network is divided into AppleTalk Zones, type the Zone name for the XL in the AppleTalk Zone field.
- 2 In the <u>Chooser Name</u> field, type a name that will appear for this port in the Chooser window on Macintosh workstations.
- **3** If the printer connected to this XL port is not a PostScript printer, type the name of the printer driver in the Printer Type field.
- 4 In the Font Group field, select a font group for the printer connected to this XL port.

**Note:** If you configure an XL for AppleTalk printing and specify an AppleTalk Zone that does not exist, the XL will use the default Zone. If you have a mixed topology network with Ethernet and Token Ring segments, the XL also uses the default Zone if you specify a Zone and the XL and router are not on the same segment.

For more information on AppleTalk printing, see the *AppleTalk Printing* guide supplied with the XL.

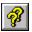

## **Configure TCP/IP Print Server**

Select TCP/IP Print Server in the <u>Configure Protocols</u> window to configure a NetportExpress XL print server for TCP/IP printing. You can configure the XL to print using the <u>iprint</u> utility or using a stand-alone print utility.

#### To configure an XL to print with the iprint utility:

- 1 In the Configure IP window, enter an IP address for the XL in the <u>Netport IP Address</u> field.
- 2 Enter data in the following optional fields: Subnet Mask Default Gateway IP Address ARP Timeout

**Note:** The XL also uses the settings in the Configure IP window for <u>SNMP</u>. If you change these settings here, they also change for SNMP configuration.

#### To configure an XL for standalone printing (without using iprint):

- 1 In the Configure IP window, enter an IP address for the XL in the <u>Netport IP Address</u> field.
- 2 Enter data in the following optional fields: Subnet Mask Default Gateway IP Address ARP Timeout
- 3 Choose LPD Ports to display the Configure TCP/IP Ports window.
- **4** In the <u>Port IP Addresses</u> fields, enter an address for each port you want to configure for printing. The address for one port must be the same as the address in the Netport IP Address field.

For more information on configuring an XL for TCP/IP printing, see the Release Notes distributed with your Netport software, or the *TCP/IP Printing* guide supplied with the XL.

**Note:** To configure a UNIX workstation to use an XL, you must also install some software on the UNIX workstation. See the *Intel NetportExpress XL Release Notes*.

# Configure LAN Manager or LAN Server Print Server

Before you can configure the NetportExpress for LAN Manager or LAN Server, be sure you have done the following:

- Prepared LAN Manager or LAN Server servers, queues and LPTs for shared network printing. You must do this before starting Netport Manager.
- Configured NetportExpress hardware.

To configure for LAN Manager or LAN Server:

- **1** Select LAN Manager or LAN Server in the <u>Configure Protocols</u> window.
- **2** Select a port. Be sure this is the same port that is connected to the printer.
- **3** Select one queue in the <u>list</u> and choose <u>Assign</u>.
  - To remove an assigned queue, select the queue and choose Unassign.
  - You may login to additional servers by clicking on Connections.
- 4 Choose OK.

#### See Also

Configure Hardware Preparing NetBIOS File Servers

Limits on Assigning Queues

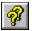

## **Configure SNMP**

Select SNMP in the <u>Configure Protocols</u> window to configure an XL for Simple Network Management Protocol (SNMP).

## To configure an XL for SNMP

- 1 In the Configure IP window, enter an IP address for the XL in the <u>Netport IP Address</u> field.
- **2** Enter data in the following optional fields:

Subnet Mask
Default Gateway IP Address
ARP Timeout

**Note:** The XL also uses the settings in the Configure IP window for <u>TCP/IP</u> printing. If you change these settings here, they also change for TCP/IP configuration.

- **3** Choose SNMP.
- 4 Enter a Location and Contact.
- **5** Set community names and access permissions in the <u>Community</u> fields.
- **6** To define traps for one or two target SNMP consoles, choose <u>Traps</u>.

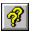

# **SNMP Traps**

Choose Traps in the <u>Configure SNMP</u> window to define SNMP traps. You can configure an XL to notify one or two target SNMP consoles whenever the XL starts up and when the XL receives a query from an SNMP manager with an invalid community.

#### To set up SNMP Traps and Targets

- 1 Select Enable Traps to enable the traps defined in the following steps.
- 2 If you want the XL to notify targets when it receives a request from an invalid community, select Authentication. If this option is not selected, the XL will send the cold-start trap whenever it is reset, but will not send the authentication-failure trap.
- **3** Identify one or two target SNMP consoles by specifying an IP Address and Community Name for each target.

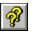

# Manage

Choose Manage on the Main Menu to display the following options:

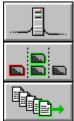

**Network** 

**Domains** 

**Queues** 

**Note:** You can also choose these options on the Manage drop-down menu.

# Connecting to File Servers

You can use the Network window to connect to a file server when you are setting up a Netport print server.

**Menu:** Manage / Network

Toolbar Shortcut:

File Server Type Novell for NetWare.

NetBIOS for LAN Manager or LAN Server.

**Novell Bindery** 

Attached: The file servers you are currently attached to.
Unattached: This list displays all file servers on the network.

Attach: Attach to a selected Unattached file server.

Detach: Detach from an attached file server. You can only choose Detach to

detach from a file server you attached to with Netport Manager.

**NetBIOS (LAN Manager, LAN Server)** 

Admin Rights: The file servers to which you have admin rights, and that are running

NetBIOS Monitor. (See <u>About NetBIOS Monitor</u> .)

No Admin Rights:

All NetBIOS file servers on the network that are running NetBIOS

Monitor, that you are not logged into.

Login: Select a server in the No Admin Rights window, then login. (In other

words, you can move servers from right to left, but not from left to

right.)

# Limits on Assigning Queues

Novell

You can assign a maximum of 32 queues on a maximum of 8 file servers for each Netport print server. To check the total number of assigned queues for a Netport print server, select the Netport and choose Status.

LAN Manager, LAN Server

You can assign ONE Netport port to ONE queue on a file server.

## Attach

Choose Attach in the <u>Network</u> window to attach to a new Novell file server.

## To attach to a new file server

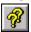

Type your user name and password for this file server.

## See Also

<u>Network</u>

File Server Login

**Limits on Assigning Queues** 

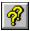

## File Server Login

Netport Manager displays this window when you attempt to modify a print server or remote printer configuration and are not logged in as Supervisor on a Novell file server where the selected Netport print server services queues.

Use this

control... To do this...

File Select a file server to Attach to.

Server

Attach Attach to a selected file server in the <u>Attach</u>

to File Server window, and continue with the

operation.

Continue Continue without attaching to the file server.

Use this option only if the file server is no longer in service. If you use this option:

• Netport Manager will not display check marks ✓ in the Queue/File Server list for queues assigned to this file server.

• If you do not attach to the primary file server, Netport Manager will not display check marks for assigned queues on any file server.

• If you change the configuration, the Netport will service only the queues displayed as assigned in the Queue/File Server list.

Cancel

Cancel the operation that requires Supervisor login.

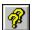

## **Domain Management**

Choose Domains on the Manage menu to define Netport groups that you can display in the Netports list.

**Toolbar Shortcut** 

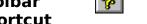

Use this control... To do this...

Domain Select a domain to modify or delete.

Netports in Domain Select a Netport to remove from the selected domain.

Available Netports Select Netports to add to a domain. This list displays all the Netports

on the network.

Show Aliases Display the Netport aliases in place of the ID in the Netports list. The list

shows the Netport ID if the Netport has no alias.

New Create a new domain in the <u>New Domain</u> window.

Insert Add the Netports selected in the Available Netports list to the Netports in

Domain list.

Remove Remove the Netports selected in the Netports in Domain list.

Rename Change the name of a selected domain in the <u>Rename Domain</u> window.

Delete Delete the domain selected in the Domain list.

Refresh Update the list of Netports in the Available Netports list.

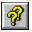

# **New Domain**

Choose New in the <u>Domain Management</u> window to create a new domain.

### To create a new domain

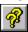

Type a name for the domain in the Domain Name text box.

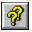

## **Rename Domain**

Choose Rename in the <u>Domain Management</u> window to change the name of a domain.

## To rename a domain

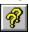

Edit the name for the domain in the Domain Name text box.

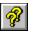

# Managing Novell Bindery Queues

Choose Queues on the Manage menu to create and modify Novell Bindery queues.

### **Toolbar Shortcut**

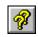

Use this... To do this...

File Server Select the Novell file server where you want to modify queues.

Queue Select a Novell queue to modify.

Select a user or group to remove from a queue. Queue Users

Available Users Select a user or group to add to a queue. Add Add a selected available user to a queue.

Remove Remove a selected user from the Queue Users list.

New Use the New window to create a new queue on the server selected in

the File Server list.

Delete Delete a queue selected in the Queue list.

#### See Also

Managing Novell NDS Queues

Connecting to File Servers

**Sharing Print Queues for LAN Manager Sharing Print Resources for LAN Server** 

## **Managing Novell NDS Queues**

You can add and remove users to queues, and then assign that queue for printing.

Use this... To do this...

Change Context Navigate through NDS contexts to select a context for the queue.

Queue Users Select a queue in the current context to modify.

Select a user or group to remove from a queue.

Available Users Select a user or group to add to a queue.

Add Add a selected available user to a queue.

Remove Remove a selected user from the Queue Users list.

New Use the New window to create a new queue in the current context.

Bindery Create an NDS reference to an existing Bindery queue.

Delete Delete a queue selected in the Queue list.

#### See Also

Managing Novell Bindery Queues
Sharing Print Queues for LAN Manager
Sharing Print Resources for LAN Server

## **Reference Bindery Queue**

You can create and NDS reference to an existing Bindery queue, and then assign that queue for printing.

Use this... To do this...

Queue Name Enter a name for the NDS reference queue.

Show all servers Show all the Bindery servers that you are logged into. File Servers Select a server for which you'd like to see the queues.

Queues Show all Bindery queues on the selected server.

#### See Also

**Managing Novell NDS Queues** 

# **New Queue (Novell Bindery)**

Choose New in the **Queue Management** window to create a new Novell NetWare queue.

## To create a new queue

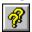

Type a name for the queue in the Queue Name text box.

Netport Manager creates the queue on the file server you selected in the File Server list of the Queue Management window.

### **New Queue (Novell NDS)**

Choose New in the **Queue Management** window to create a new Novell NetWare queue.

### To create a new queue

- 1 Type a name for the new queue in the Queue Name box.
- **2** Choose a volume where the new queue resides.

## Reference NetBIOS Monitor

The Manage / NetBIOS Monitor menu option allows you to shut down the NetBIOS Monitor from any file server(s) on which it is currently running.

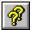

Once you stop NetBIOS Monitor from running on a file server, you will no longer be able to see that particular file server in any Netport Manager lists, for example when assigning a queue, or an RBL server, to a Netport print server.

### See Also

About NetBIOS Monitor

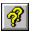

### **Status**

Use the Status button on the Main Menu to display status information on a Netport.

### Toolbar Shortcut

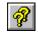

The Status window displays the Netport ID, Alias and model, and the following sections of information:

Hardware settings Settings you set in the Configure Netport Hardware window.

Port settings Settings you set in the <u>Configure Protocols</u> window.

General information Hardware and software version information.

### **Printing Options**

<u>Print</u> Print a report on Netport print server status.

<u>Preview</u> Display the report in its printed form.

Setup Select and setup a printer for a printed report.

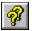

### **Print**

Choose Print to print a report (for Netport status or the expanded Netport list). Set the following to specify print options for the report:

Printer This is the active printer and printer connection. Choose Setup to change

the printer and printer connection.

Setup Displays the <u>Setup</u> window, so you can select and set up a printer.

Print Range Specify the pages to print.

Copies Specify the number of copies to print.

Collate Copies Prints copies in page number order, instead of multiple copies of each

page.

Print Quality Select the quality of the printing. Generally, lower quality printing takes

less time to produce.

### See Also

**Preview** 

## Preview

Choose Preview to display how a report would look in its printed form.

### **Print Preview toolbar**

Print Display the <u>Print</u> window.

Next Page Preview the next printed page.

Prev Page Preview the previous printed page.
One Page Preview one printed page at a time.
Two Page Preview two printed pages at a time.
Zoom In Take a closer look at the printed page.
Zoom Out Take a larger look at the printed page.

Close Close the Preview window.

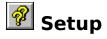

Choose Setup to select and set up a printer for printing a report. Reports can be printed on Netport status and on the expanded Netport list.

You can set the following options:

Printer Select the printer you want to use. Choose Default Printer, or select one of

the installed printers shown in the box. (You install printers and configure

ports using the Windows Control Panel).

Orientation Choose Portrait or Landscape.

Paper Size The size of paper that the document is to be printed on.

Paper Source Some printers offer multiple trays for different paper sources. Specify the

tray here.

Options Displays a dialog box where you can make additional choices about

printing, specific to the type of printer selected.

Network Choose this button to connect to a network location, assigning it a new

drive letter.

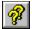

### **Utilities**

Choose Utilities on the Main Menu to display the following options:

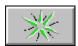

### **Reset**

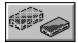

### **Factory Defaults**

XL and EL

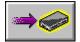

### **Update RBL Flash**

XL and EL

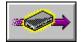

### **Update**

Netport I and Netport

П

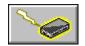

### **Reflash**

Netport I and Netport

Ш

**Note:** You can also choose these options on the Utilities drop-down menu. Dimmed menu choices indicate actions that you cannot perform on the selected Netport print server.

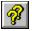

### **Update**

Choose Update on the Utilities menu to upgrade the <u>Application Code</u> stored in the <u>Flash memory</u> of a Netport I or Netport II and preserve the configuration information. Use this option when you receive a new . $\tt UPD$  file from Intel.

### To update the Flash of a Netport

- **1** When Netport Manager prompts you to update, choose Yes.
- **2** Select the file to use for upgrading in the <u>Open</u> window, and choose OK.

### See Also

Reflash

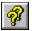

### Reflash

Choose Reflash on the Utilities menu to update the <u>Flash memory</u> in a Netport I or Netport II, and reset the configuration information to factory defaults. Use this option when you receive a new .upd file from Intel. Select this file in the <u>Open</u> window.

### To reflash and reset the configuration of a Netport

- **1** When Netport Manager prompts you to Reflash, choose Yes.
- **2** Select the file to use for upgrading in the Open window, and choose OK.

### See Also

<u>Update</u>

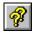

## **1** Using the Factory Defaults option

The Factory Defaults option on the Utilities menu resets the parameters of a NetportExpress print server to the values assigned at the factory. These parameters include the RBL file server name, alias name, Netport password, port parameters, and protocol configuration.

This option is most useful when you want to undo a port's parameter settings quickly so you can start over.

Note: The RBL file server(s) will retain information about the NetportExpress independent of Factory Defaults. To remove this information completely from the server(s), see <u>Deleting</u> a Protocol Setup.

- 1 Select an XL or EL in the Netports list.
- **2** From the menus, choose Utilities / Factory Defaults. Confirm by clicking OK.

### See Also

Update RBL Flash **About Factory Defaults** Forgotten password

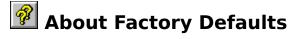

If you want to restore your NetportExpress print server to its factory defaults, and to restore your network to the state it was in before you installed and configured the NetportExpress, do the following:

- 1 Remove the protocol configuration. This removes information from the file server(s). (See <u>Deleting a Protocol Setup.</u>)
- **2** Use Factory Defaults.
  This removes information from the NetportExpress server. (See <u>Using the Factory Defaults option</u>.)

### What happens when you choose the Factory Defaults option?

If a NetportExpress password is defined, Netport Manager prompts you for the password before continuing. Netport Manager indicates it is erasing the Flash memory and tells you when the process is finished. The software resets the NetportExpress server to resynchronize it with the new settings. This reset interrupts any printing the NetportExpress server is currently handling.

The Factory Defaults option removes the RBL file server information which the NetportExpress server needs to be able to locate its Application Code.

However, if you use the Factory Defaults option, but do not first remove the protocol configuration, residual configuration information is left on the RBL file server(s) and the NetportExpress server may still remember that it was set up for the previous protocol.

### See Also

<u>Update RBL Flash</u>
<u>Using the Factory Defaults option</u>
Forgotten password

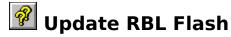

The Update RBL Flash option on the Utilities menu updates the Flash memory of a NetportExpress print server and saves the current configuration. Use this option when you receive the following update file from Intel:

NFLASH.NET

### For fastest updates, before you begin...

- Make sure network traffic is normal for your network.
- Make sure there is no Wide Area Link between the NetportExpress print server you want to update and your Netport Manager workstation.

### To update the RBL Flash

- 1 Highlight an XL or EL in the Netports list.
- 2 From the menu, choose Utilities / Update RBL Flash.
  - When Netport Manager prompts you to Update, choose Yes.
  - In the Open window, select the update file. The file is on the Intel upgrade disk, or downloaded by modem, depending on how you receive the update from Technical Support.
- 3 Choose OK.

**Note:** This operation can change the operation of the switches on an older NetportExpress print server. You may need to reset these switches before the NetportExpress server will reappear on the network.

### See Also

Forgotten Netport password

**Switch Settings** 

Updating NetportExpress Application Code

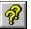

## Updating NetportExpress Application Code

The Application Code for NetportExpress print servers is stored on the RBL file server. To update the Application Code:

- **1** Follow the instructions for installing the software update.
- 2 Choose OK in the Configure Netport Hardware window

Copy one of the files below to the RBL server and then reset the Netport.

| Use this file | For this NetportExpress print server |
|---------------|--------------------------------------|
| EN.NPX        | Ethernet XL                          |
| TN.NPX        | Token Ring XL                        |
| ENL.NPX       | Ethernet EL                          |
| TNL.NPX       | Token Ring EL                        |
|               |                                      |

Netport Manager makes sure each RBL server uses the most recent Application Code:

### For Novell

Netport Manager compares the version of the Application Code in the SYS:LOGIN directory of the RBL server to the version in the Netport Manager directory. If the RBL server version is older, Netport Manager copies the new Application Code to the RBL server.

### For LAN Manager, LAN Server

Netport Manager compares the version of the Application Code in the same directory of the RBL server where the NetBIOS Monitor is, to the version in the Netport Manager directory. If the RBL server version is older, Netport Manager copies the new Application Code to the RBL server. (See About NetBIOS Monitor.)

### See Also

Update RBL Flash

Factory Defaults

Reset

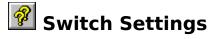

Update RBL Flash changes the operation of the switches on the back panel of any NetportExpress print server with an RBL version number lower than 2.11. If the RBL version is lower than 2.11, after you update the Flash memory, unplug the power connector from the NetportExpress server and use the following tables to set the switches. Then reconnect the power.

### **Ethernet Switch Settings**

|                   | Switch Position |      | (x = not used) |   |  |
|-------------------|-----------------|------|----------------|---|--|
| <u>Frame Type</u> | 1               | 2    | 3              | 4 |  |
| ENET Type II      | Up              | Up   | X              | Χ |  |
| 802.3             | Down            | Up   | X              | Χ |  |
| SNAP              | Up              | Dowr | n X            | Χ |  |
| 802.2 (default)   | Down            | Dowr | n X            | Х |  |

### **Token Ring Switch Settings**

| Switch Position ( $x = not used$ ) |                |                                             |                                          |                                                |
|------------------------------------|----------------|---------------------------------------------|------------------------------------------|------------------------------------------------|
| 1                                  | 2              | 3                                           | 4                                        |                                                |
| Up (defau                          | lt)            |                                             | Χ                                        | Х                                              |
| Down                               |                | Χ                                           | Χ                                        |                                                |
|                                    | Up (default)   | Χ                                           | Χ                                        |                                                |
|                                    | Down           | X                                           | Χ                                        |                                                |
|                                    | 1<br>Up (defau | 1 2<br>Up (default)<br>Down<br>Up (default) | 1 2 3 Up (default) Down x Up (default) x | 1 2 3 4 Up (default) x Down x x Up (default) x |

**Note:** The frame type settings affect access to NetWare file servers and workstations and have no affect on LAN Manager, LAN Server, TCP/IP or AppleTalk printing.

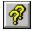

### **Open**

Select a directory and file for the <u>Update RBL Flash</u>, <u>Update</u>, and <u>Reflash</u> options.

### To select a file to write to Flash

**1** Select the directory that contains the new version of the software you received from Intel.

**2** Select the file for the new software.

nflash.net For the XL and EL.

npversion.upd For Netport I and Netport

II, where *version* is the version number of the

software.

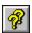

### **Netport Password**

Type a password to configure or reset the selected NetportExpress print server. You define a <u>Netport Password</u> in the <u>Configure Netport Hardware</u> window.

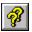

### **Expanded Netport View**

Choose Expand on the View menu to display detailed information on each Netport in the Netports list.

### Toolbar Shortcut

## Shortcut Expanded Netport View columns:

Netport ID The Netport ID printed on the bottom of the device.

Alias The <u>alias</u> name for the Netport, if defined.

RBL Server The Remote Boot Load Server that a NetportExpress print server used to load

the Application Code.

RBL Version The version of the RBL software running in the Netport print server.

App Version Current version of the <u>Application Code</u> running on the Netport print server.

Location Physical location of the Netport print server.

**Network Address** 

Network address of the Netport print server.

Uptime Hours, minutes and seconds of continuous operation of the Netport print

server.

### **Printing Options**

<u>Print</u> Print a report on the expanded list of Netport print servers.

<u>Preview</u> Display the report in its printed form.

<u>Setup</u> Select and setup a printer for a printed report.

# Configuring Alerts for LANDesk Alert Management System

To set up the Netport print server to send alerts to LANDesk Manager, choose Advanced / LANDesk Alerts from the menu.

**Note:** LANDesk must be running on the workstation for you to take advantage of the

Alert Management System.

Enable alerts This check box enables or disables the Netport server's ability to send

alerts.

LANDesk server Name of the LANDesk server associated with alerts for this Netport

print server. See Changing the LANDesk Server for Alerts.

Kinds of alerts that you can send to LANDesk Manager

Connection alerts For problems making a network connection with a server, such as Get

Nearest Server failures or not enough login slots.

Configuration errors For problems with the NetWare configuration of the file server or RBL

server, such as PCONSOLE errors.

Printer offline For printer problems, such as printer offline, out of paper, or toner low.

See Also

Changing the LANDesk Server for Alerts

About LANDesk Alert Management System

## Changing the LANDesk Server for Alerts

The server name listed as "LANDesk Server" comes from one of these two sources:

- If the Netport print server has been configured for alerts, the server name will be read from the Netport print server's FLASH memory.
- If the Netport print server has no configuration for alerts, the server name is read from the LANDESK.INI file on the current workstation. (The current workstation must be configured as a LANDesk workstation.)

To change the server name to a new LANDesk server, you must first remove the current configuration, then re-configure:

- 1 Make sure the LANDESK.INI file has the right server name.

  Make sure the current workstation is configured as a LANDesk workstation, and that the LANDESK.INI file on the current workstation contains the name of the server you want.
- 2 From Netport Manager, remove the current server by removing the Alerts configuration.

Start Netport Manager and choose menu item Advanced / LANDesk Alerts. Click Remove to remove AMS information from the Netport print server. Click Close to close the Configure LANDesk Alerts window.

3 From Netport Manager, get a new server by redoing the Alerts configuration.
Choose menu item Advanced / LANDesk Alerts.
Check Enable, and select the alerts you want.
Click Save to save the new Alerts information to the Netport print server.

## Troubleshooting

### **Symptoms and Solutions**

Configure options dimmed in Netport Manager

Netport missing from the Netports list

Netport listed incorrectly in the Netports list

Activity light blinks in a pattern

Queues fill up but nothing prints

Queues disappear or jobs don't print (LAN Manager or LAN Server only)

Jobs pass through queues without printing
Graphics print in wrong format
Printer adds space between lines

Serial printer prints incorrectly
Printing is slow
Forgotten password

### **See Aso**

**Customer Support Services** 

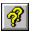

### **Configure options dimmed in Netport Manager**

If you cannot choose an option on the Main Menu because the button is dimmed, try one of the following:

- Select only one Netport for all actions except Reset. You can select multiple Netports and choose Reset on the Utilities drop down menu.
- If you are not logged into Novell as supervisor, or into LAN Manager or LAN Server as admin, exit Netport Manager, log in with the correct name and rights, and restart Netport Manager. You must be properly logged in if you want to configure a Netport.

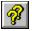

### **Netport missing from the Netports list**

If a Netport does not appear in the Netports list, try one of the following:

- Choose All Netports in the Netport Domain list.
- Check the Activity Light on the Netport. If the light is blinking in a pattern, and the Netport is not assigned to a Domain, the Netport will not be displayed in the Netports list. If the Activity Light blinks in a pattern, see *Troubleshooting* in the *Complete Guide*.
- If you have just reset the Netport, wait a few seconds, and then choose Refresh on the View menu. The Netport takes several seconds to re-establish itself on the network (up to 60 seconds on large networks, and longer if your Local Area Network is connected to a Wide Area Network.)
- Reset the Netport by unplugging the power cord, then plugging it back in. Wait a minute and then choose Refresh on the View menu. If this doesn't work, try a different network cable.
- Check the NetWare frame type switch on the Netport print server. If you perform Update RBL Flash to an older XL, the operation of the frame type switch may change. For information on setting the frame type of an XL, see <a href="Switch Settings">Switch Settings</a>
- For Token Ring Netports, check the data rate switch on the Netport. Set the switch up for 16 Mbps or down for 4 Mbps.
- Try connecting the Netport to a different network drop.
- For Token Ring Netports, try connecting the Netport to the same logical ring that your
  workstation is connected to. If you have set the Source Routing option for the Netport
  to Off, it does not send traffic across a Source Routing bridge. To change the Source
  Routing option, see <u>Configure Netport Hardware</u>.

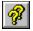

### **Netport listed incorrectly in the Netports list**

If a Netport is listed incorrectly in the Netports list, try one of the following:

- If you just configured or reset the Netport, wait a few seconds, and then double-click on that Netport in the Netports list. (The Netport takes several seconds to re-establish itself on the network after a reset. The Netport may take up to 60 seconds to re-establish itself on large networks and longer if your Local Area Network is connected to a Wide Area Network.)
- Reset the Netport by unplugging the power cord, then plugging it back in. Wait a minute and then double-click on that Netport in the Netports list. If the Netport does not appear in the Netports list, choose Refresh on the View menu.

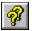

## Activity light blinks in a pattern

If the activity light on the Netport blinks in a pattern, see the Troubleshooting chapter in the  $Complete\ Guide$ .

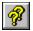

### Queues fill up but nothing prints

If print queues fill up but nothing prints, try one of the following:

- Make sure the printer is online and is set up for the type of port you connected it to (parallel or serial).
- Make sure all of the cables are connected correctly.
- Test the network connection. Unhook the network cable from your workstation, and plug that cable into the Netport's network connector. Then check to see if anything prints.
- A bad printer cable, or a cable that is too long can cause the Netport to register offline and prevent a job from printing, even though the printer is actually online. The length of a parallel printer cable should not exceed six feet.
- If the problem is with a serial printer, make sure the serial cable works with the Netport. Try the same cable connected between a printer and the serial port of a PC.

# Queues disappear or jobs don't print (LAN Manager or LAN Server only)

If queues disappear or jobs do not print, make sure each queue is mapped to a unique logical port (LPT1, LPT2, or LPT3).

Sometimes queues are set up so that all queues are mapped to the logical device LPT1. This will not allow printing with Netport print servers, because the Netport print server needs one logical LPT port to be associated with one physical LPT port.

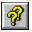

### Jobs pass through queues without printing

If print jobs pass through print queues but do not print, try one of the following:

- The serial port may be configured to service a queue and use only XON/XOFF handshaking, but no serial printer is plugged into the serial port of the Netport. Connect a printer to the serial port, or delete the printer application for the serial port. See <u>Deleting a Protocol Setup</u>.
- Another print server (such as another Netport) may be servicing the queue. You could select a different queue, or change the queue that the other print server is using.

# Graphics or text print in wrong format

If graphics do not print correctly, try one of the following:

- Include the NT (for no tabs) parameter in the NetWare CAPTURE command.
- If you are copying a graphics file to LPT1, use the /b parameter:
- copy /b filename lpt1
- The print cable may need to be replaced.
- Make sure the parallel cable length does not exceed six feet.
- Change the parallel port speed parameter to Centronics Low.

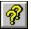

### Printer adds space between lines

If your printouts contain extra space between lines:

- ☐ Make sure the application sending the print job is not configured to double space.
- Use Netport Manager to turn off Auto Linefeed. (This requires Netport Manager version 1.7 or higher.)

### To turn off Auto Linefeed

- **1** Choose Configure on the Main Menu.
- **2** Choose Netport Hardware.
- **3** Choose Ports.
- 4 Unselect Auto Linefeed.

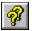

### Serial printer prints incorrectly

If a serial printer prints strange characters, prints graphics in the wrong format, or prints an error message, try one of the following:

- Reset the printer. It is possible that when the Netport loses power or is unplugged, it sends data in a format the printer cannot print. Resetting the printer clears this unprintable data.
- Check the printer documentation for the correct serial port parameters. Then choose <u>Configure</u> and choose <u>Netport Hardware</u> to set the corresponding serial port parameters on the Netport.

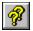

### **Printing is slow**

If printing is slow, try one of the following:

- Choose <u>Configure</u> and choose <u>Netport Hardware</u> to check the <u>Queue Scan Interval</u>.
- Choose <u>Configure</u> and choose <u>Netport Hardware</u> to change the parallel port parameter from Software or Centronics Low to Centronics Medium or Centronics High.
- For NetWare only, configure as a print server for fastest printing. The printing speed when configured as a remote printer is limited by the NetWare print server.

## Forgotten password

If you assign a password to a NetportExpress print server, and then later forget the password, you can recover with the following procedures.

**For the XL:** You must perform a serial port update to remove the password. The serial update also removes all other configuration information and you will have to reconfigure the Netport. For instructions, see FaxBack document 6051.

For the EL: Call Customer Support. Numbers for technician support are in the Technical Support chapter of the Complete Guide.

### See Also

Configure Netport Hardware for an XL or EL <u>Customer Support NumbersCustomer Support Numbers</u>

## Intel's Customer Support Services

**The Internet** 

**CompuServe** 

**Intel's BBS** 

<u>FaxBack</u>

**TalkBack** 

**Calling Customer Support** 

**Customer Support Numbers** 

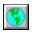

## Using the Internet

If you have access to the Internet, you can browse support information for Intel products on Intel's World Wide Web server or download support documents from the Intel FTP server.

### **Intel World Wide Web server**

Web URL: http://www.intel.com

### **Intel FTP server**

Hostname: ftp.intel.com IP address: 143.185.65.2

Directory: /pub/PCandNetworkSupport

### See also

Using FTP.

### **Using FTP**

To use FTP to download support information, you must have access to a system or workstation that can connect to the Internet and that has the FTP software installed.

**Note:** FTP commands are similar to DOS. Here are some important differences:

- Commands and filenames are case-sensitive. Type all commands in lowercase.
- When typing a pathname, use the forward slash (/) rather than the DOS backslash.
- The dot (or period) character (.) is usually just another character, with no special properties.

### **Starting FTP**

Before using the FTP commands listed below, start your FTP program. For example, enter the following at the DOS prompt:

ftp

Once FTP loads, you should see the FTP command prompt, usually:

FTP>

### Connecting to the Intel FTP server

To connect to ftp.intel.com

**1** Enter the following at the FTP> command prompt:

```
open ftp.intel.com
```

If this command returns an error, enter:

```
open 143.185.65.2
```

If both forms of the command return an error, your link to the Internet may not currently be in operation. Contact your local network administrator for assistance.

If a connection is established, the FTP server prompts for a username.

**2** At the username prompt, enter:

```
anonymous
```

**3** Next, the FTP server prompts for a password. Anonymous access doesn't require a password. You can enter your Internet mail address as a courtesy password. (The password line must not contain any spaces.)

### **Preparing for file transfers**

binary

Specifies binary (8-bit) transfers during this connection. This command has no effect on the transfer of text files but prevents the corruption of executable files over some networks.

### **Navigating directories**

```
cd [directory_name]
```

Move to a subdirectory using the directory name. You can traverse multiple directories using a forward slash (/).

To move to the support directory where the Intel PC and Network Enhancement Product support files are located, enter:

```
cd /pub/PCandNetworkSupport
```

### Finding out what is available

```
dir [filespec] [output file]
```

filespec is a file specification for the files to be listed. You can include a path or wildcard characters.

<code>output\_file</code> is a filename to use to write the directory listing to a file on your system. If you don't include a path, the file is written to the current directory. You must include both arguments to write the output to a file on your system.

Wildcards \*

- \* Match any characters in the filename.
- ? Match any single character.

Notes: Mos

Most FTP client programs will not warn you if the file you specify will overwrite an existing file on your system.

To list files in the current directory, and all subdirectories, use -R in place of the search file specification in the first argument.

**Examples**:dir List all files.

dir \*.\* List all files with a dot in the name.
dir \* foo List all files and save to local file foo.

dir ETH\* List all files starting with ETH.

dir -R foo List files in the current directory, and all subdirectories and save in local file foo.

### **Retrieving files**

```
get [filespec] [local file]
```

Retrieve a single file. Wildcard characters are not allowed.

```
mget [filespec] [local file]
```

Retrieve multiple files based on wildcard characters in the file specification. Any errors in the command line will cause the entire retrieval to fail.

local\_file is an optional argument that lets you save the file on your system using a different filename.

File specifications in either form of the command may contain a path.

```
Examples: get doodah.txt Get file doodah.txt.
```

get foo bar Get file foo and save as file bar on local system.

mget \* Get all files in current directory.

mget doodah.\* Get all files beginning with doodah

and followed by any characters.

### **Logging off**

bye disconnect from the FTP server and exit from the FTP client program.

close disconnect from the FTP server and remain at the FTP command prompt, so you can connect to another FTP server.

### **Troubleshooting**

**No more logins allowed.** Some FTP servers impose a limit on the number of anonymous logins. If an FTP server returns a message that no more logins are being allowed at the current time, try again later.

**Remote server closes connection.** If a connection remains inactive for too long, the

FTP server will terminate the connection. The usual period is about 15 minutes. You will not receive any warning that the connection has been closed, but the next command issued will result in a message similar to "remote server has closed connection." If this happens, open a new connection.

**Downloaded files corrupted.** Enter the binary command before downloading . Without this command, text files will transfer properly but binary (executable program) files will be corrupted.

### See also

For more information about how to access the Internet, order Intel document #9051.

# Using CompuServe

### What is CompuServe?

CompuServe is a subscription service similar to a Bulletin Board System. There are both files (Libraries) for downloading and message sections (Forums) available online. Intel maintains a customer support forum with libraries and message sections related to Intel products. Set your communications software for 7-bit, even parity, no stop bit, and up to 14.4 Kbps.

#### Services and information available online:

- Product brochures and price lists
- Product announcements
- Compatibility notes
- Installation and troubleshooting instructions
- Software updates for Intel products

#### What you need:

- A CompuServe account
- A modem
- · Communications software

For a free membership kit and a \$15 usage credit, contact CompuServe at (800) 524-3388 or call direct at (614) 529-1349. For help getting on the service contact CompuServe. For help using your communications software, contact your software vendor.

#### How to get there:

To access the Intel forum from CompuServe, the GO word is INTEL.

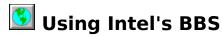

# What is a Bulletin Board System (BBS)?

Intel's BBS is a customer support service that has the latest information about Intel products 24 hours a day, 365 days a year. To access the service, you need a modem and a communications program. Set your communications software for 8-bit, no parity, 1 stop bit and up to 14.4 Kbps.

## Information/services available online:

- Product brochures and price lists
- Product announcements
- Compatibility notes
- Installation and troubleshooting instructions
- Software updates for Intel products

#### See also

<u>Using the BBS File Downloads area</u>

<u>Using the BBS FAQs - Self-Help Docs area</u>

<u>Using the Registered User Software Upgrades area</u>

<u>Calling Customer Support</u>

Customer Support Numbers

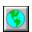

# Using the BBS File Downloads area

#### To download files from the Main Menu of Intel's BBS

- 1 When you see the Main Menu, select FILE DOWNLOADS.
- 2 When you see the File Downloads screen, select a product category.
- **3** Next, you will see a list of products. Select a product.
- **4** The next screen shows a list of categories. Select the category you want.
- **5** The next screen shows a list of files. Select the files you want to download.
- 6 Press D for Download.
- **7** Select a protocol for the download that matches your communications software.
- 8 The BBS will prompt you when it is ready to start downloading to your system. Press the key on your keyboard that tells your communications software to start receiving.

#### See also

Using the BBS FAQs - Self-Help Docs area Using the Registered User Software Upgrades area Things to do before contacting Customer Support **Customer Support numbers** 

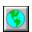

# Using the BBS FAQs - Self-Help Docs Area

The Frequently Asked Questions (FAQs) and Self-Help Documents area of the BBS lets you view or download the same product information, compatibility notes, and installation and troubleshooting tips that are available from Intel's FaxBack service. You can search for documents using keywords or scan the catalog and select documents to read or download.

#### To view or download documents from the BBS Main Menu

- 1 When you see the Main Menu, select FAQs Self-Help Docs.
- 2 When you see the FAQs Self-Help Docs screen, select a product category and then select a product subcategory.
- **3** The next screen lets you search documents by keyword or scan document titles.
  - To search the database by keyword, press S. Then type the keywords that you want to find and press Enter.
    - The BBS looks for these keywords in the titles and text of all the documents about the products you selected in step 2, and displays a list of documents that contain all the words you entered.
  - To list document titles, press L.
- 4 At the command prompt, type the number for the document you want to view and press Enter.
- 5 To download the document you are viewing, press D. For more information, see Downloading documents.

#### See also

Using the BBS file downloads area

Using the Registered User Software Upgrades area

**Customer Support Numbers** 

# Downloading documents

You can download the document you are viewing or specify a range of documents to download.

#### To download the document you are viewing

- **1** Press D.
- 2 If prompted for a protocol, select the one that matches the setting for your communications software.
- 3 The BBS will prompt you when it is ready to start the download to your system. Press the key on your keyboard that tells your communications software to start receiving.

#### To download more than one document

- **1** To select the documents, do one of the following:
  - Type the numbers of the documents you want to select from the list, typing a space between each number. Then press Enter.
    - For example, 3 5 9 selects documents 3, 5, and 9.
  - Type a slash and a range of numbers with a dash between the numbers. (Do not include spaces). Then press Enter.
    - For example, /31-35 selects all the documents between 31 and 35 that appear in the list.
- 2 Press D.
- 3 If prompted for a protocol, select the one that matches the setting for your communications software.
- 4 The BBS will prompt you when it is ready to start the download to your system. Press the key on your keyboard that tells your communications software to start receiving.

# Using the Registered User Software Upgrades area

Due to licensing restrictions, some software upgrades are posted in the Registered Software Upgrades area on Intel's BBS, rather than the public file downloads areas. In order to download these files, you will need the product disks and will need to fill in an online registration.

If you have difficulty downloading files in this area, make sure you have typed all numbers correctly and are using the correct set of disk numbers.

#### To download a registered upgrade

- 1 At the Main Menu on Intel's BBS, choose Registered User Software Upgrades.
- 2 The BBS shows a list of available upgrades. Select an upgrade on the BBS menu.
- **3** Fill in the online registration completely. All information is required.
- **4** The next screen contains a list of protocols. Select the protocol that matches the one you have selected in your communications software.
- **5** The BBS will prompt you when it is ready to start the download to your system. Press the key on your keyboard that tells your communications software to start receiving. (Check your software manual if you aren't sure which key to press.)
- **6** After you have downloaded the software upgrade, install it. Most of Intel's software upgrades contain a README.TXT file with installation information for the software.

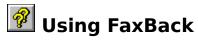

#### What is FaxBack?

FaxBack is an automated Customer Support service that can instantly send you the latest information about Intel products 24 hours a day, 365 days a year. You can order product brochures and price lists, installation and troubleshooting instructions, compatibility notes, and more.

### What you need to use FaxBack

- A touchtone phone
- The phone number of your fax machine
- A list of document or catalog numbers you wish to order

### If you are calling the U.S. FaxBack System

When FaxBack answers the phone, you hear a greeting and introductory messages, followed by FaxBack's Main Menu.

#### Main Menu

- **1 Express Order.** Press 1 to enter an Express Order (when you know the document numbers you need).
- **2 Hot News.** Press 2 to hear more details about Hot News from Intel, including news about software upgrades for Intel products, new product introductions, price reductions, or important information about an Intel product you own.
- **3 Product Information/Catalogs.** Press 3 to get product information that could help you decide if Intel has a product solution for you.
- **4 Troubleshooting Information**. Press 4 if you already own an Intel product but are having a problem and would like troubleshooting information. You'll get entry to an indepth collection of technical support material that can help you track down and solve your problem.
- **5 How FaxBack Works**. Press 5 to listen to a description of the FaxBack system and how it works.

# If you are calling from outside the U.S.

The U.K. system lets you choose English, French, or German. The Singapore and Australia systems support English only.

# Specifying your fax equipment

The FaxBack system will then prompt you to specify your type of fax equipment.

- If you have a fax machine or non-Intel fax board, choose the "Fax Machine" option.
- The original SatisFAXtion, SatisFAXtion 200, SatisFAXtion 350, SatisFAXtion 400 and Connection CoProcessor faxmodem boards have file transfer capabilities. If you own one of these Intel boards, you should select the "Intel faxboard" option.
- The SatisFAXtion 100, SatisFAXtion 300, and SatisFAXtion 400e faxmodems do not support file transfers. For these or any other Intel faxmodem not mentioned, you should select the "Fax Machine" option.

# **Document or catalog order**

Next, the FaxBack system allows you to order <u>catalogs</u> or documents. If you choose to

order a catalog, you will still be able to order a document later in the same call. If you choose to order a document, the option to order a catalog is not available again during the same call.

## **Entering fax delivery information**

After you enter your document or catalog order, the FaxBack system asks you for the phone number for your fax machine. Finally, it asks for your phone number so that number will appear on the cover sheet of the fax. (This number is optional.)

#### **Leave FaxBack**

FaxBack catalogs

You may hang up at any point during a FaxBack session, but the document order will not be delivered unless the FaxBack system has verbally confirmed that it is sending your order.

#### See also

<u>Customer Support Numbers</u>

# FaxBack catalogs

Order one of the following FaxBack catalogs for a list of FaxBack documents you can order about an Intel product.

- 0102 Fax and Modems
- 0100 File transfers (including software upgrades) using an Intel SatisFAXtion Modem/200, 350, 400 or original SatisFAXtion or Connection CoProcessor
- 0101 InBoard and SnapIn CPU Boards
- 0103 Math CoProcessors, OverDrive Processors and CPUs
- 0104 Memory Products
- 0111 Mobile Products
- 0105 Network Adapters and Hubs
- 0109 Network Backup Servers
- 0106 Network Management and Utilities
- 0107 Network Print and Fax Servers
- 0108 Other Intel Products
- 0112 Personal Conferencing Products
- 0110 Video Products
- 9000 Intel PC and LAN Enhancement Price List (North America) OR

List of dealers (outside North America)

9012 Intel PC and LAN Enhancements Spare Parts and Order Form (applies to North America only)

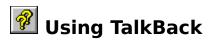

#### What is TalkBack?

TalkBack is an automated service that makes it easy for you to find troubleshooting, compatibility and product information 24 hours a day, 365 days a year. TalkBack lets you hear questions and answers on a number of our popular products and, if you choose, it can also fax you more detailed information on the topics you just heard. The faxed information is the same as that used every day by our phone technicians and is updated frequently.

#### How do I use TalkBack?

When you call TalkBack, you first select one of the product lines mentioned in the TalkBack Main Menu by pushing a button on your touchtone phone. As soon as you hear the option you want, you can enter your request. Then you'll hear one or two more menu levels to narrow down the topic to a specific question and answer area.

#### **Touchtone Selections**

Press one of these keys any time while a message is playing:

| <b>H</b> (4) HELP (List of key options |
|----------------------------------------|
|----------------------------------------|

\* Skip to next question

**P** (7) Replay the answer

# Return to prior menu

**F** (3) Fax a document to you

**B** (2) Back up one message

**1** Replay all messages

#### See also

**Customer Support numbers** 

# **Calling Customer Support**

#### Before you call...

Before you call, please be ready to describe these facts about your situation:

- 1 Activity light. If it is blinking in a pattern, how many blinks? (The activity light is on the opposite end of the Netport print server from the switches.)
- 2 Your Network Operating System version and connector type (RJ-45 or BNC).
- **3** Netport serial number (on the bottom of the Netport).
- 4 Report from Netport Manager Expanded View (software details).
- **5** Report from Netport Manager Status (configuration details).

#### See also

**Customer Support Numbers** 

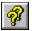

# Customer Support numbers

Use the services and phone numbers below to contact Intel Customer Support.

#### Worldwide

Internet http://www.intel.com

ftp.intel.com (Directory: /pub/PCandNetworkSupport)

CompuServe GO INTEL (settings: 7-E-1, up to 14.4 Kbps)

### North American Service Center: Oregon, USA

800-525-3019 or 503-264-6835 FaxBack TalkBack 800-368-3160 or 503-264-7777

BBS 503-264-7999 (modem settings: 8-N-1, up to 14.4 Kbps)

Call during available hours:

800-538-3373 or 503-264-7354 Sales

800-321-4044 (CPU and Math Processors) Technicians

> 503-264-7000 (FAX, Modems, PCMCIA, Memory, Video, Personal Conferencing, Network Products)

### **European Service Centre: Swindon, UK**

FaxBack +44-1793-432509

BBS +44-1793-432955 (8-N-1, up to 14.4 Kbps)

Call during available hours:

Sales +44-1793-431155

Technicians

English +44-1793-431144 +44-1793-421777 French German +44-1793-421333

#### **Asia-Pacific Service Centers**

#### Sydney, Australia

FaxBack +61-2-975-3922

BBS +61-2-975-3066 (8-N-1, up to 14.4 Kbps)

Sales +61-2-975-3300

Technicians +1-800-649-931 Hours 08:00-18:00

Japan Sales and

> Technicians +81-298-47-1841 or 0120-868686 (toll-free in Japan) Hours 09:00 - 12:00, 13:00 - 17:00, Mon. - Fri.

**Singapore** FaxBack +65-256-5350

> BBS +65-256-4776 (8-N-1, up to 14.4 Kbps)

Sales +65-735-3811

Technician +65-831-1311 Hours 08:00-18:00

**Hong Kong** FaxBack +852-2-844-4448 BBS +852-2-530-4116 (8-N-1, up to 14.4 Kbps)
Technician +852-2-844-4456 Hours 08:00-18:00

**Taiwan** FaxBack +886-2-514-0815

BBS +886-2-718-6422 (8-N-1, up to 14.4 Kbps)

Technicians +886-2-718-9915, Hours 08:00-18:00

**Korea** FacBack +822-767-2594

BBS +822-784-3430 (8-N-1, up to 14.4 Kbps)
Technicians +822-767-2595, Hours 08:00-18:00

# North American Service Center Phone Hours Monday, Tuesday, Wednesday, Friday:

7:00 a.m.-5:00 p.m.

# Thursday:

7:00 a.m.- 3:00 p.m (US Pacific Time)

## **European Service Center Phone Hours (British Time)**

# Monday, Wednesday, Thursday, Friday:

English 08:00-midnight French 08:00-17:30 German 08:00-17:30

# Tuesday:

English 08:00-15:45 French 08:00-15:45 German 08:00-15:45

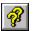

# **1** Technical Support phone numbers

If you are unable to find answers to your questions in the Complete Guide or in help, please call us using the Intel phone numbers shown below.

These numbers are for automated technical support. To talk to a person, please refer to the technical support numbers in the Complete Guide.

#### **WORLDWIDE**

CompuServe GO INTELFORUM (settings: 7-E-1, up to 14.4Kbps)

#### NORTH AMERICAN SERVICE CENTER: OREGON, USA

FaxBack 800-525-3019 or 503-629-7576 TalkBack 800-368-3160 or 503-531-6070

BBS 503-645-6275 (modem settings: 8-N-1, up to 14.4Kbps)

#### **EUROPEAN SERVICE CENTRE: SWINDON, UK**

FaxBack +44-793-432509

BBS +44-793-432955 (8-N-1, up to 14.4Kbps)

#### **ASIA-PACIFIC SERVICE CENTERS**

#### **SYDNEY, AUSTRALIA**

+61-2-975-3922 FaxBack

BBS +61-2-975-3066 (8-N-1, up to 14.4Kbps)

**SINGAPORE** FaxBack +65-256-5350

> BBS +65-256-4776 (8-N-1, up to 14.4Kbps)

**HONG KONG** +852-530-4116 (8-N-1, up to 14.4Kbps)

**TAIWAN** BBS +886-2-718-6422 (8-N-1, up to 14.4Kbps)

# **Technical Support on FaxBack**

The Intel FaxBack service delivers product support information right to your fax machine. Answer a few questions on the voice menu and within minutes, Intel will fax you the information requested. This service operates 24 hours a day, seven days a week.

FaxBack documents of interest to Netport print server owners are:

| NetportExpress XL/EL: Hardware Compatibility                          | 6021 | 2pg  |
|-----------------------------------------------------------------------|------|------|
| NetportExpress XL/EL: Operating Systems and<br>Protocol Compatibility | 6022 | 3pg  |
| NetportExpress XL/EL: LED Diagnostics Error Codes                     | 6065 | 2pg  |
| NetportExpress XL/EL: Troubleshooting Notes from Tech Support         | 6061 | 16pg |
| NetPort and NetPort II: Troubleshooting Notes<br>from Tech Support    | 6066 | 13pg |

#### See also

Technical Support phone numbers

# **Popup terms**

[This is a place-holder topic.]

## Alias

A logical name you can assign to a Netport. If you choose Aliases on the View menu, the Netports list on the Main Menu displays the alias name in place of the Netport ID.

When defining an alias, follow NetWare naming conventions.

## Aliases

Show Netport aliases in place of the ID in the Netports list. The list shows the Netport ID if the you have not defined an <u>alias</u> for the Netport. You can define an alias in the <u>Configure Hardware</u> window.

## **Alternate Remote Boot Load Server**

An optional Remote Boot Load file server that the XL or EL can use if the RBL server is down when the Netport loads the Application Code.

# AppleTalk Zone

The name of the AppleTalk Zone you want the XL to use for networks that are divided into AppleTalk Zones. All ports on the XL use this zone.

## **Application Code**

The code that controls printing for Netport print servers. The Netport I and Netport II Application Code is stored in Flash memory. The NetportExpress Application Code is stored on a NetWare file server called the Remote Boot Load file server. Netport Manager copies the Application Code to the Remote Boot Load file server when you set up a NetportExpress print server. The NetportExpress downloads the Application Code when it begins operation or is reset.

## **ARP Time-out**

The time in minutes that you want an entry to remain in the Address Resolution Protocol (ARP) table before it is deleted. Valid values: 0 - 120. Use 0 for no time-out. This is an optional field.

# **Assign**

Assign a selected queue to a port. The Netport prints jobs in that queue through the port. The Assign button is dimmed if you do not select a queue or if you have already assigned the maximum number of queues.

# Assign

Add users selected in the Available Users list to the Users to Notify list.

# **Available Users**

All the users assigned to the selected print queue.

# **Baud**

The baud rate for the printer connected to the serial port. The default is 9600.

# **Cancel Button**

Cancel the settings in a window and close the window.

## **Chooser Name**

The port name that you want users to see in the Chooser window on Macintosh workstations. The default Chooser Name is the Netport ID followed by -P1, -P2, or -S1. These names identify the two parallel ports the serial port on the XL. Do not enter any of these characters as part of the Chooser name:

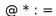

# **Close Button**

Close this window.

# **Configure**

Display the configure window for one of these selected protocols.

Configure Novell NDS Print Server

Configure Novell Bindery Print Server

Configure Novell NDS Remote Printer

Configure Novell Bindery Remote Printer

Configure LAN Manager or LAN Server Print Server

Configure AppleTalk Print Server

Configure TCP/IP Print Server

**Configure SNMP** 

# **Contents**

Display the opening screen in Intel Netport Manager Help.

# **Current Context**

The NDS name for the current context.

# **Change Context**

Navigate the NDS "tree" and select a new context.

## **Data Bits**

The number of data bits for each character sent through the serial port. Set to the same number of data bits as the printer connected to the serial port. The default is 8.

### **Default Gateway IP Address**

The IP address that you want the XL to use to find its default gateway.

This is an optional field. Enter the address in this decimal dotted notation:

n.n.n.n

where n is a number between 0 and 255.

#### **Expand**

Show detailed information on each Netport in the Netports list.

#### Toolbar Shortcut

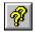

#### **Domain**

Select a Domain of Netports to view in the Netports list. If you select All Netports, the Netports list displays all Netports on the network.

Choose Domains on the Manage menu to assign Netports to Domains. This enables you to group your Netports logically, enhances software performance, and reduces traffic on the network.

#### **Early Release**

Early Token Release is a feature of 16 Mbps Token Ring networks that increases the efficiency of the network by using more of the network's idle time. (A 4 Mbps Token Ring network allows only one frame to be passed at a time.)

### **Error**

Notify users in the Notify list of printer error conditions.

### **Ethernet address**

A unique address assigned to every physical device on an Ethernet network.

#### **Ethernet network**

A local area network using Carrier Sense Multiple Access with Collision Detection (CSMA/CD) to regulate traffic on the network. Network nodes are connected by coaxial cable or twisted-pair wiring. The original Ethernet standard calls for baseband transmission at 10 megabits per second.

### **Ethernet Parameters**

Select the Ethernet frame type for the network where a Netport I is installed.

# Exit

Quit Netport Manager and save the Netport Domain settings.

### **File Server**

The file server where the print server is defined. The Netport functions as a Novell remote printer for this print server.

### **File Server Connections**

Attach to a new file server for assigning print queues.

#### Flash memory

Read/write non-volatile memory developed by Intel. The Flash memory in a Netport I or II stores the Application Code. The Flash memory in the NetportExpress print server stores the Remote Boot Load software, which loads the Application Code from the Remote Boot Load file server.

You can use Netport Manager to update the Flash memory.

#### **Font Group**

Select the font group that matches the font group used by the printer connected to this XL port. If you select None, the XL downloads the fonts to the printer with each print job. Standard35 is the default.

# Form Change

Notify users in the Notify list when the printer stops for form changes.

# **About Netport Manager**

Display the version number and copyright information for Intel Netport Manager.

# How to Use Help

Display information on using Intel Netport Manager Help.

### **HW Handshaking**

Set hardware handshaking to match the parameters of the printer connected to the serial port. The options are:

DTR: Data Terminal Ready. This is the default.

RTS: Request to Send.

DTR/RTS: Both DTR and RTS.

#### *iprint* Print Utility

A UNIX print utility supplied by Intel with the XL. You can invoke *iprint* as a stand-alone UNIX program or from a spooler. The *iprint* utility takes the data from the standard input, connects to the server, connects to the network, and passes the data through to the printer.

# **Ipd** Printing

A UNIX line printer daemon, or spooling mechanism, invoked with the lpr command on BSD systems.

#### Location

A description of the physical location of the Netport. Netport Manager stores the last 10 locations you specify and displays them in this drop-down list.

You can also view and change the location text from an SNMP console.

### Contact

| The name of th | ne person | responsible t | for managing | the N | letport a | as a no | de on t | he netv | vork. |
|----------------|-----------|---------------|--------------|-------|-----------|---------|---------|---------|-------|
|                |           |               |              |       |           |         |         |         |       |

#### **Community**

Set the access permission that an SNMP management console can have to the XL. You can specify two community names and set the access permissions.

**Name** Enter a community name an SNMP management console can use to access an XL. This field is case sensitive.

**Access** Choose Read-Only or Read-Write to deny or allow write access to the Location and Contact fields.

The default community name is PUBLIC with Read-Only access.

To allow an SNMP management console to have write access for the Location and Contact fields, define a unique Community name and set the Access field to Read-Write. The XL honors an SNMP request only if the SNMP console sends the request on a valid Community name that has the required access permission.

#### LPT1, LPT2, or LPT3 Only

Assign queues to ports LPT1, LPT2, and LPT3 **only**. Do not use any other LPT ports or any COM ports. Even if you want to print with the XL serial port, you must map the queue to LPT1, LPT2, or LPT3 on the NetBIOS file server.

#### **Netport ID**

The factory-assigned device ID that contains the network address of the Netport. (The last six digits in the Netport name make up the network address.) The Netport Device ID is printed on the bottom of the Netport. It begins with NP followed by six digits (for example, NP123456).

### **Netport IP Address**

The Internet Protocol (IP) address that you want to assign to the XL TCP/IP print server. This is a required field. Enter the address in this decimal dotted notation:

n.n.n.n

where n is a number between 0 and 255.

#### **Netport Password**

Netport Manager uses a password to limit access to a NetportExpress print server. Once you define a password:

- Supervisors must enter that password to configure or reset the XL or EL.
- Non-supervisors who know the password can reset the XL or EL.

**To remove** password protection, delete all the asterisk (\*) characters in the Netport Password field in the Configure Netport Hardware window.

**Note:** Logging in with NetWare Supervisor privileges controls access to configuring protocols, but does **not** limit access to utilities such as Reset Factory Defaults. To control access to utilities, you must use a NetportExpress password.

#### **Netport List**

Displays the Netports on the network or in the selected Domain. Select a Netport and use the drop-down menus, Toolbar buttons, or Main Menu buttons to act on that Netport.

The icons show the model and status of the Netport.

#### **Examples**

Netport I. Red indicates that the Netport is unconfigured.

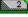

Netport II. Green indicates that at least one port is configured for printing.

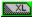

NetportExpress XL.

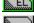

NetportExpress EL.

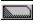

A Netport of unknown type, or one that is not responding.

**Hint:** To query and refresh the view of a Netport, double-click on that Netport in the Netports list.

#### **New Queue**

Create a new queue. You can create a new queue and then configure a Netport to service that queue for printing.

### NLM

NetWare Loadable Module for Novell NetWare 3.x. A software module you can load into a file server to provide additional functions and services.

#### **Notify**

Notify queue operators defined in PCONSOLE of printer offline conditions.

Form Change

Notify queue operators when the printer stops for form

changes.

Error

Notify queue operators of printer error conditions.

#### **OK Button**

Accept the configuration and update the Netport.

When you choose OK, the program writes the configuration to the Netport's Flash memory and resets the Netport. The configuration process takes less than one minute to complete. On a Wide Area Network this process may take longer.

#### **OK Button**

Accept the settings in a window and close the window.

#### Parallel Port 1 and 2

Set the parallel ports to one of these values:

Centronics High Set the parallel port for high speed Centronics compatible printers.

Centronics Medium Set the parallel port for Centronics compatible printers. This is the

default setting, which works for most printers.

Centronics Low Set the parallel port for Centronics compatible printers. Use this setting

if Centronics Medium fails.

Software Use this setting only if Centronics Low fails. This setting forces the

printing of one character at a time, with the software controlling the parallel port handshake lines. This setting is much slower than

Centronics Low.

# **Parity**

Options for the parity, or error checking, bit sent with each character. Set to the same parity as the printer connected to the serial port. The default is None.

### **PCONSOLE**

The Novell NetWare Print Console utility that lets you set up print servers, set up queues, and control network printing.

# Port

A list of the Netport ports you can select to configure for printing.

#### **Port IP Addresses**

The IP address fields to set if users send print jobs with the *lpd* print utility. If your users are working with the *iprint* utility you do not need to enter an IP address in any port field.

If you are setting up one XL port, use the same address as the address in the Netport IP Address field. For *Ipd* printing on multiple ports, assign unique IP addresses to the other ports.

Enter the addresses in this decimal dotted notation:

n.n.n.n

where n is a number between 0 and 255.

# Port to Configure as Print Server

Select the port to configure as a print server. Then use the Assign button to assign queues to that port.

# **Primary File Server**

The file server where the Netport logs in. The Netport can print from the queues on this file server and seven other file servers. The Primary File Server stores the list of the other file servers.

#### **Print Server Password**

A password that the Netport uses when logging in to the file server as a print server. If the Netport has trouble attaching to a particular file server, ensure that the print server password is defined and correct.

# **Print Server**

The NetWare print server defined on the file server selected in the File Server list. The Netport functions as a remote printer for this print server.

# print server

A hardware or software product that services a network print queue and sends the print data to a printer.

# **Printer Type**

The type of printer connected to the selected port. LaserWriter is the default printer type. Use the default for any PostScript printer. For other printers, use the printer driver name that appears in the Chooser window on networked Macintosh workstations.

# **Protocols**

Select a Protocol to Configure or Remove.

#### **PSERVER**

NetWare print server software.

- EXE Print server running on a dedicated workstation.
- NLM NetWare Loadable Module loaded onto a Novell NetWare 3.x file server.
- VAP Value Added Process added to a Novell NetWare 2.x file server.

## **List of Queues and File Servers**

indicates an assigned queue. Select one or more queues to Assign or Unassign.

**Novell** The list contains all the print queues on the file servers you are connected to. To create new queues, choose Queues.

#### LAN Manager or LAN Server (NetBIOS)

The list contains all the print queues on the file servers you have admin rights to.

**Hint:** Click Queue or File Server (or Destination) to sort the list in a different order. Each line always shows an available queue.

## **Queue Scan Interval**

The time in seconds that the Netport waits to check for a print job in the print queue. Valid values are  $\bf 1$  to  $\bf 600$  seconds.

# Queues

Create new print queues that you can assign for printing.

#### **RBL** file server

Remote Boot Load file server. The file server that you choose to store the Application Code for the NetportExpress print server. You can also define an alternate RBL file server in case the first RBL file server goes down.

# **RBL Flash memory**

Remote Boot Load Flash memory. The code stored in Flash memory that enables the NetportExpress print server to connect to the RBL file server and download the Application Code.

## Refresh

Query each Netport and update the view of Netports in the Netports list.

#### Toolbar Shortcut

list.

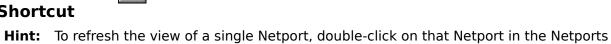

#### **Remote Boot Load Server**

The file server that you choose to store the Application Code for the NetportExpress print server. The Netport downloads the Application Code when it begins operation or is reset.

Novell

Netport Manager copies the Application Code to the SYS:LOGIN directory of the RBL file server. The program also checks to see if the software in the SYS:LOGIN directory is older than that in the Netport Manager directory so you can easily update old Application Code.

#### **LAN Manager**

or LAN Server

Only file servers that are running the NetBIOS Monitor, LMNPMON.EXE, will be listed as candidates for the RBL server for a NetportExpress, or be listed as servers in any of the Netport Manager file server lists. NetBIOS server names start with a double backslash (\\). (See <u>About NetBIOS Monitor</u>.)

# remote printer

A device that uses the Novell NetWare PSERVER Application Program Interface (API) to connect to and print through the Novell NetWare print server.

## Remove

Remove the configuration of the selected Protocol from the selected Port.

#### Reset

Restart a Netport so it can reattach to the file servers where it services print queues. Use this option if the Netport looses its connection to print queues. When a Netport's primary file server goes down, the Netport automatically tries to reattach when the file server comes back up.

#### Toolbar Shortcut

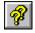

**Tip:** You can select multiple Netports and reset them with the Toolbar button.

If a job is interrupted by a reset, the job is lost. This applies to both the Reset menu option issued from Netport Manager, and resets issued by rebooting the file server.

The workaround is to resubmit the lost job.

#### **Search for Help on**

Display the Search window for Intel Netport Manager Help. You can select a keyword to find information in the Help system.

## **Source Routing**

Turn source routing On or Off for a Netport on a Token Ring network. Off isolates the Netport so that it does not send traffic across a source routing bridge. This selection has no effect on a non-source routing network.

#### **Status Bar**

Dynamically displays brief information about the control under the mouse pointer. To turn the Status Bar display on or off, choose Status Bar on the View menu.

## **Status Bar**

Turn on or off the display of messages at the bottom of the Netport Manager window.

# **Status List**

Displays status for the hardware parameters and protocols configured on each port of the selected Netport.

# **Stop Bits**

The number of stop bits sent with each character. Set to the same number of stop bits as the printer connected to the serial port. The default is 1.

#### **Subnet Mask**

The IP address that you want the XL to use as a subnet mask. This is an optional field. Enter the address in this decimal dotted notation:

n.n.n.n

where n is a number between 0 and 255.

#### **Token Ring Local Address**

Assign an optional locally administered address to a Netport on a Token Ring network. The Netport will use this address in place of the IEEE-assigned address set by the manufacturer. Use hexadecimal format within the range of 400000000000 to 7FFFFFFFFFFF.

You must also ensure that the locally administered address is not duplicated elsewhere on the network.

For Netport I and Netport II, before you update the Flash memory of a Netport that uses a locally administered address, you must change this address to FFFFFFFFFFFF.

## **Token Ring network**

A local area network that uses the token passing access method to transmit information at either 4 or 16 megabits per second. A Token Ring network uses special twisted pair cable and a ring topology in which all computers connect to a central wiring hub called the Multistation Access Unit (MAU).

# Toolbar

Display or remove the Toolbar in the Netport Manager window.

# Unassign

Remove a selected queue from those assigned to a port.

# Unassign

Remove users selected in the Users to Notify List.

# **Use Xon/Xoff**

Enable Xon/Xoff handshaking. Set to match the printer connected to the serial port. By default Use Xon/Xoff is selected.

# **Users to Notify**

The users who will be notified of printer offline conditions.

# **VAP**

Value Added Process (for Novell NetWare 2.x). A software module you can add to the file server to provide additional functions and services.

#### **View Buttons**

Use these option buttons to change the view in the Queue/File Server list:

Display all of the queues on View All

connected file servers.

Display the queues that are View Assigned

on connected file servers and assigned for printing on

this port.

Display the queues that are View on connected file servers Unassigned

and not assigned for printing

on this port.

**Hint:** Click Queue or File Server to sort the list by queues or file servers.